# **1** 系统登录

## **1.1** 单点登录

校园内登录数字京师"https://one.bnu.edu.cn/dcp/forward.action?path=/portal/portal&p=home", 点击"资产管理系统"即可跳转至系统中。

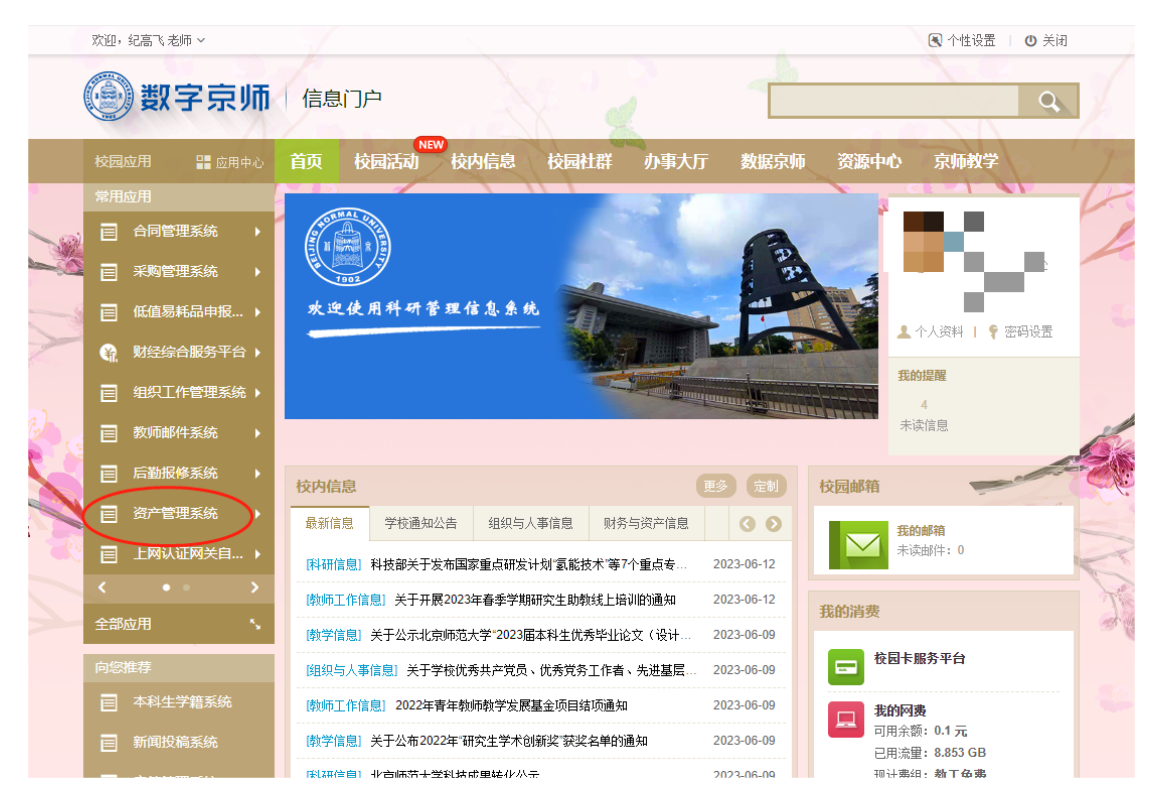

## **1.2** 账号密码登录

打开谷歌浏览器输入系统地址 "http://172.24.26.140:8090/", 在登录页输入账号密码, 账号为人员工号,初始密码为 123456, 第一次登录系统会提示修改密码。

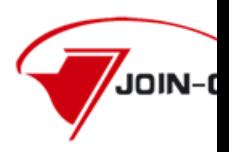

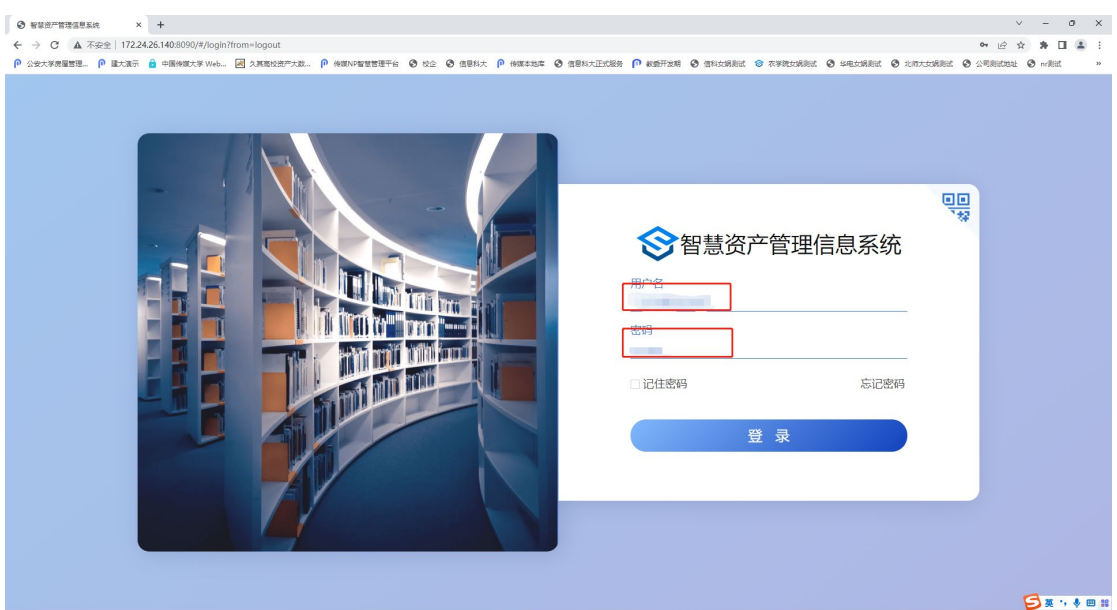

# **2** 名下资产

## **2.1** 业务介绍

### 2.1.1业务说明

名下资产是使用人查看其名下所有现存资产卡片的功能。通过此功能界面对资产进行相 关业务操作,主要有分类查询功能,例如通用设备资产,专用设备资产等,根据资产编号和 名称查询功能,业务办理功能,打印功能,导出功能,高级查询功能,查看资产详情功能, 列设置功能。

## **2.2** 业务功能详述

使用人进入系统后,点击名下资产,进入名下资产页面,页面中展示不同分类的资产 列表,同时记录不同资产的汇总数,如下图。

### 高等院校资产智慧管理平台用户手册

| ☆ 智慧资产管理信息系统                                     |        |                |                |            |            |                 |           |         |                 |           |                  |              |      | $\circ$ $\circ$<br>$\bullet$ |
|--------------------------------------------------|--------|----------------|----------------|------------|------------|-----------------|-----------|---------|-----------------|-----------|------------------|--------------|------|------------------------------|
| Q<br>.<br>$\Box$ $\approx$ $\Box$                | 名下资产   |                |                |            |            |                 |           |         |                 |           |                  | 资产编号 > 请输入内容 |      | 贴标照片管理                       |
| 个人<br>单位 主管                                      |        | 全部(1066)       |                | 土地房屋构筑物(0) | 通用设备(1053) | 专用设备(0)         | 文物和陈列品(0) | 图书档窗(0) | 家具、用具、装具及动植物(8) |           | 无形资产(5)          |              |      | 查询方案 > 高级查询 3                |
| 首页                                               |        |                |                |            |            |                 |           |         |                 |           |                  |              | 导出   | 标签打印<br>列设置                  |
| 资产业务                                             | $\Box$ |                | 应号             | 资产编号合      | 资产名称:      | 建版单号 章          | 业务状态      | 国标分类 二  | 行业分类:           | 单价合       | 数量/面积 二          | 计显单位 二       | 资产原件 | 操作列                          |
| <b>阳 名下资产</b>                                    | $\Box$ |                | $\mathbf{1}$   | sbiii01057 | 计算机        | ZCJZ000017      | 在用        | 台式机     | 微型台式电子计算机       | ¥2,000.00 | $1.00$ $\approx$ |              |      | 详情                           |
| <b>BB 建则附件提交</b><br><b>Bi 一般信息变动</b>             | $\Box$ |                | $\overline{2}$ | sbjjj01056 | 111        | ZCJZ000013      | 在用        | 台式机     | 微型台式电子计算机       | ¥1.00     | $1.00$ $\approx$ |              |      | 详情                           |
| <b>B 增减值支动</b>                                   | $\Box$ |                | $\mathbf{3}$   | sbjjj01055 | 111        | ZCJZ000013      | 在用        | 台式机     | 微型台式电子计算机       | ¥1.00     | $1.00$ $\approx$ |              |      | 详情                           |
| <b>Ba 我的处置</b>                                   | $\Box$ |                | 4              | sbjjj01054 | 111        | ZCJZ000013      | 在用        | 台式机     | 微型台式电子计算机       | ¥1.00     | $1.00$ $\approx$ |              |      | 详情                           |
| <b>Ba 我要盘点</b><br><b>Ba 维修管理</b><br>$\checkmark$ | $\Box$ |                | 5              | sbjjj01053 | 111        | ZCJZ000013      | 在用        | 台式机     | 微型台式电子计算机       | ¥1.00     | $1.00$ $\approx$ |              |      | 详情                           |
| Ba 资产调剂平台                                        | $\Box$ |                | 6              | sbjjj01052 | 111        | ZCJZ000013      | 在用        | 台式机     | 微型台式电子计算机       | ¥1.00     | $1.00$ $\approx$ |              |      | 详情                           |
| <b>B 报表填报</b><br>$\checkmark$                    | $\Box$ |                | $\overline{7}$ | sbjjj01051 | 111        | ZCJZ000013      | 在用        | 台式机     | 微型台式电子计算机       | ¥1.00     | $1.00$ $\approx$ |              |      | 详情                           |
| 账户设置                                             | $\Box$ |                | 8              | sbijj01050 | 111        | ZCJZ000013      | 在用        | 台式机     | 微型台式电子计算机       | ¥1.00     | $1.00$ $\approx$ |              |      |                              |
|                                                  |        |                |                |            |            |                 |           |         |                 |           |                  |              |      | 详情                           |
|                                                  | $\Box$ |                | 9              | sbjjj01049 | 111        | ZCJZ000013 (4H) |           | 台式机     | 微型台式电子计算机       | ¥1.00     | $1.00$ $\approx$ |              |      | 详情                           |
|                                                  | $\Box$ |                | 10             | sbjjj01048 | 111        | ZCJZ000013 49   |           | 台式机     | 微型台式电子计算机       | ¥1.00     | $1.00$ $\approx$ |              |      | 详情                           |
|                                                  |        |                |                |            |            |                 |           |         |                 |           |                  |              |      |                              |
|                                                  |        | <del>all</del> |                |            |            |                 |           |         |                 |           |                  |              |      |                              |
|                                                  |        |                |                |            |            |                 |           |         |                 |           |                  |              |      |                              |
|                                                  |        |                |                |            |            |                 |           |         |                 |           |                  |              |      |                              |

图1 名下资产页面

#### 页面说明:

- > 详情: 点击<mark>详情</mark>, 查看该资产的详细信息。
- > 业务状态: 展示该资产所处的业务形态, 比如资产调剂中的资产, 业务状态标记 为:资产调剂发布中。

## **2.3** 按钮功能详述

## **2.3.1** 资产编号和资产名称查询功能

功能概述:能够按照资产编号和资产名称快速查询找到所需卡片。

在名下资产列表界面右上角的查找框中输入资产编号,点击搜索图标即可筛选出该编号 的资产信息,如下图。

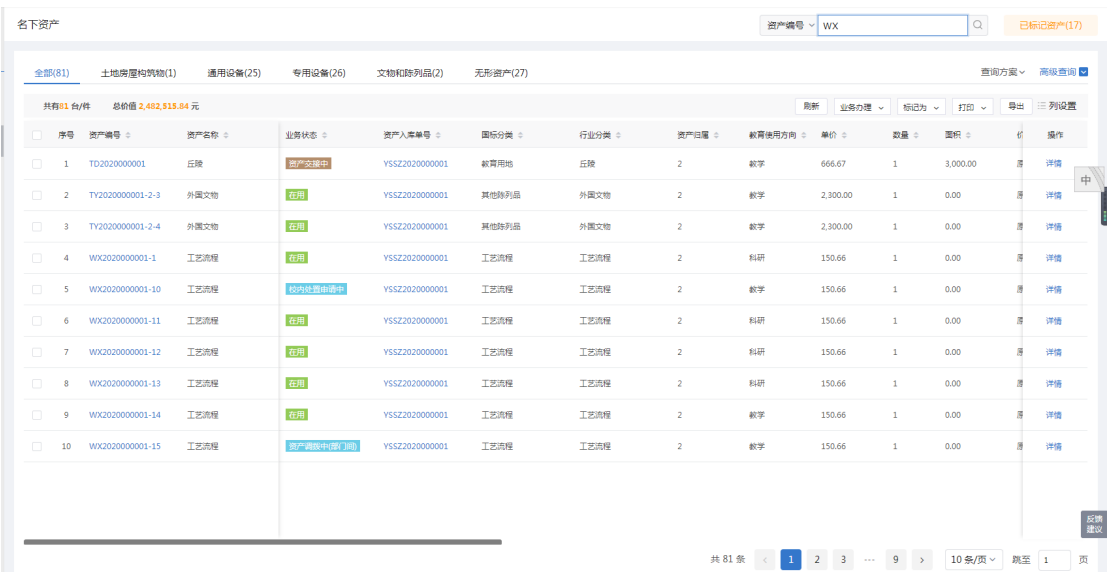

图2根据资产编号搜索页面

在名下资产列表界面右上角的查找框中输入资产名称,点击搜索图标即可筛选出该名称 的资产信息,如下图。

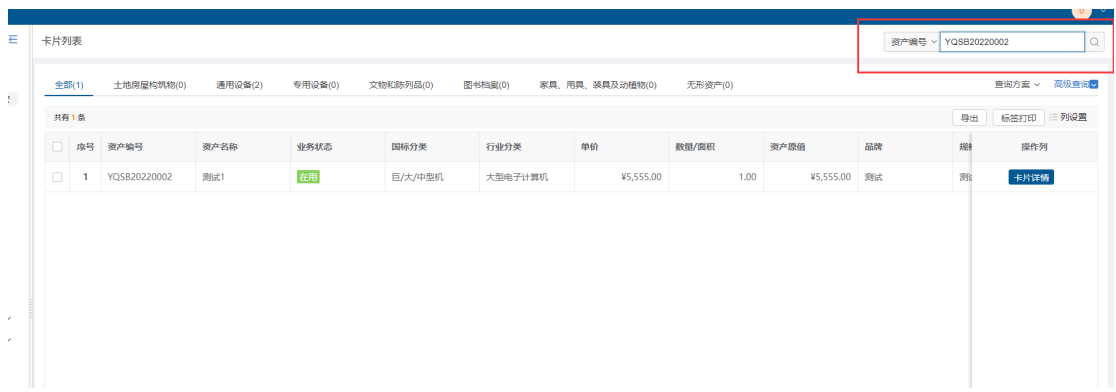

图3根据资产名称搜索页面

#### 页面说明:

> 查找功能, 查找功能支持模糊查询。

### 2.3.2高级查询功能

功能概述:能够根据不同的环境和需求条件,查询到所需的卡片。

在名下资产列表界面,点击高级查询,输入查询条件,点击<mark>确定</mark>即可多条件过滤资产 信息,如下图。

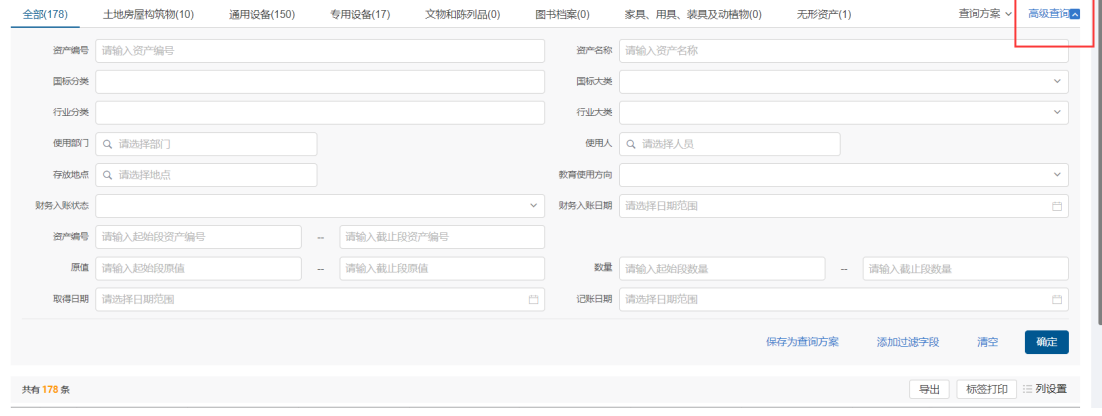

图4 高级查询页面

#### 页面说明:

- > 清空按钮: 点击清空, 即可清空查询条件。
- > 添加过滤字段按钮:点击添加过滤字段,输入查询条件进行搜索,可通过勾选或 者去掉随意组合查询条件;点击恢复默认,恢复高级查询条件至默认状态。
- > 保存为查询方案按钮:点击保存为查询方案,输入查询方案名称,点击确定,即 可保存查询条件,方便下次使用查询方案快速查询。

## 2.3.3查询方案功能

功能概述: 在名下资产列表界面点击<mark>查询方案</mark>, 选择方案名称点击后即可根据该方案 的查询条件过滤资产信息,如下图。

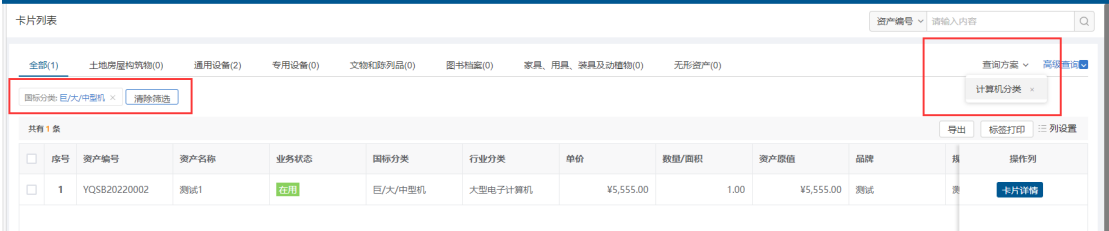

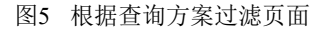

## 2.3.4刷新功能

功能概述: 在名下资产列表界面点击<mark>刷新</mark>, 即可实时显示最新资产信息, 如下图。

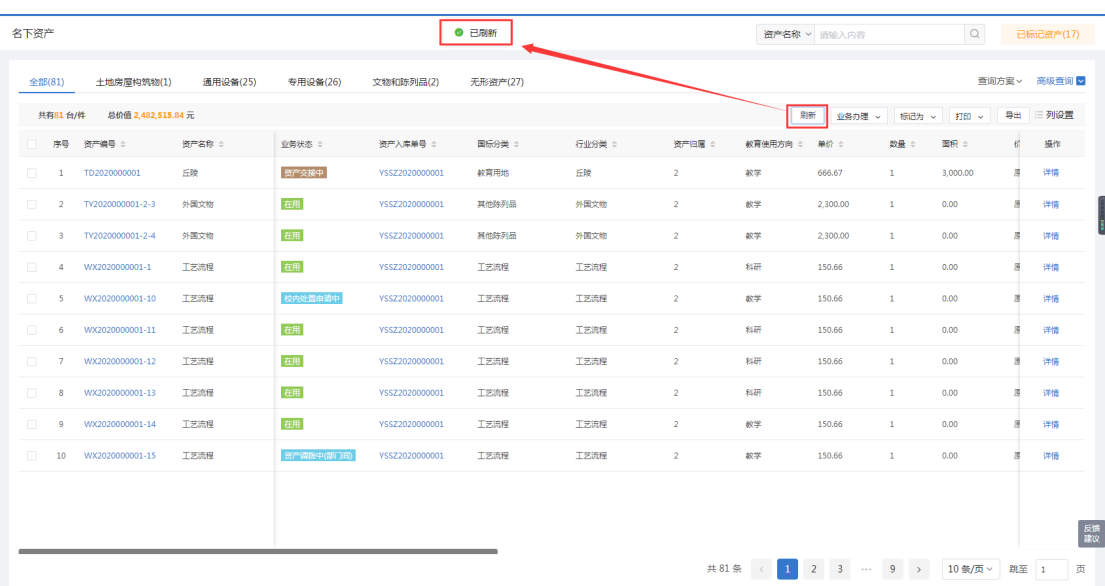

图6 刷新页面

## 2.3.5打印功能

功能概述:选择一条或者多条资产,点击打印,选择单据打印或选择标签打印,如下 图。

| 卡片列表   |                |              |         |         |           |         |                 |         |              |    | 资产编号 > 请输入内容   |             | $\hbox{\ensuremath{\mathsf{Q}}}$ |
|--------|----------------|--------------|---------|---------|-----------|---------|-----------------|---------|--------------|----|----------------|-------------|----------------------------------|
|        | 全部(2)          | 土地房屋构筑物(0)   | 通用设备(2) | 专用设备(0) | 文物和陈列品(0) | 图书档案(0) | 家具、用具、装具及动植物(0) | 无形资产(0) |              |    |                | 查询方案 > 高级查询 |                                  |
| 共有2条   |                |              |         |         |           |         |                 |         |              |    | 导出             | 标签打印        | 三列设置                             |
|        | 序号             | 资产编号         | 资产名称    | 业务状态    | 国标分类      | 行业分类    | 单价              | 数量/面积   | 资产原值         | 品牌 | 规              | 操作列         |                                  |
| M      |                | YQSB20220002 | 测试1     | 在用      | 巨/大/中型机   | 大型电子计算机 | ¥5,555.00       | 1.00    | ¥5,555.00 测试 |    | 测              | 卡片详情        |                                  |
| $\Box$ | $\overline{2}$ | YOSB20220001 | 测试      | 在用      | 实验室电工仪器及  | 交流安培计   | ¥4,444.00       | 1.00    | ¥4,444.00 测试 |    | $\overline{2}$ | 卡片详情        |                                  |
|        |                |              |         |         |           |         |                 |         |              |    |                |             |                                  |

图7 单据打印和标签打印页面

## 2.3.6导出功能

功能概述:导出功能可导出卡片的详细信息,方便卡片信息的导入。

点击导出,即可导出所有资产信息,如下图。

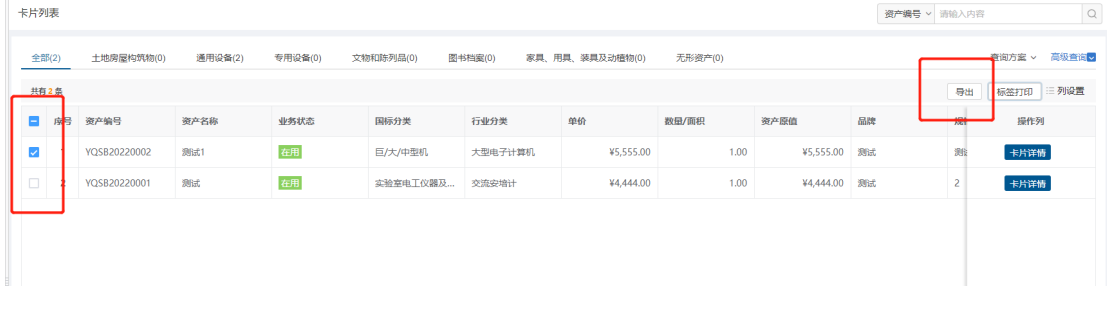

#### 图8 导出页面

## 2.3.7列设置功能

功能概述:列设置功能可以根据所需环境选则在列表中显示的数据,方便查看。

点击<mark>列设置</mark>,勾选或者去掉列名称,列表中实时显示最新选择的列数据,如下图:

|                |                             |         |         |          |           |           |                 |      |    |                        | $\hbox{\scriptsize\it Q}$      |
|----------------|-----------------------------|---------|---------|----------|-----------|-----------|-----------------|------|----|------------------------|--------------------------------|
|                | 土地房屋构筑物(0)                  | 通用设备(2) | 专用设备(0) |          |           |           | 无形资产(0)         |      |    |                        | 香油方案 > 高级香管 >                  |
|                |                             |         |         |          |           |           |                 |      |    | 导出                     | 标签打印 三列设置                      |
|                |                             | 资产名称    | 业务状态    | 国标分类     | 行业分类      | 单价        | 数量/面积           | 资产原值 | 品牌 | 规                      | 2 业务状态                         |
|                | YQSB20220002                | 测试1     | 在用      | 巨/大/中型机  | 大型电子计算机   | ¥5,555.00 | 1.00            |      | 测试 | 测                      | ■国标分类<br>7行业分类                 |
| $\overline{2}$ | YQSB20220001                | 测试      | 在用      | 实验室电工仪器及 | 交流安培计     | ¥4,444.00 | 1.00            |      | 测试 | $\overline{a}$         | ■単价                            |
|                |                             |         |         |          |           |           |                 |      |    |                        | 2 数量/面积                        |
|                |                             |         |         |          |           |           |                 |      |    |                        | <b>START CONTINUES FOR THE</b> |
| п.             | 卡片列表<br>全部(2)<br>共有2条<br>п. | 序号 资产编号 |         |          | 文物和陈列品(0) | 图书档案(0)   | 家具、用具、装具及动植物(0) |      |    | ¥5,555.00<br>¥4,444.00 | 资产编号 > 请输入内容                   |

图9 列设置页面

### 2.3.8翻页功能

功能概述:输入页码,敲击回车键,跳转到对应的页码页面,如下图。

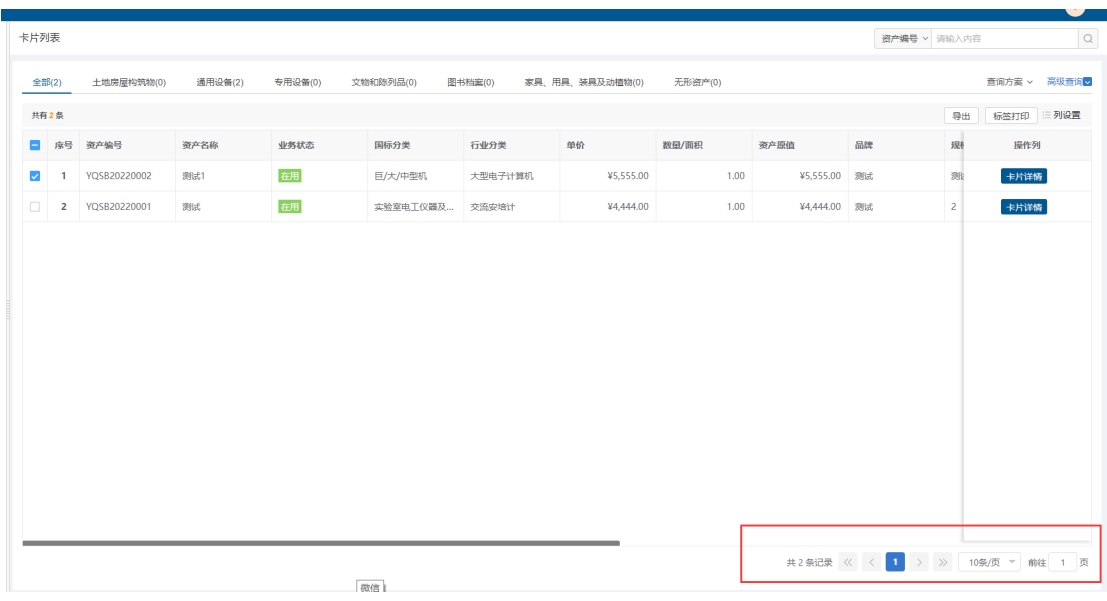

#### 图10 页码设置页面

# **3** 建账附件提交

## **3.1** 业务介绍

## **3.1.1** 业务说明

建账附件提交,使用人可提交需要建账的附件数据给资产管理员,资产管理员根据相关 附件信息进行后续建账。

### **3.1.2** 业务流程

1、经办人根据建账情况填写附件信息。

2、部门资产管理员审批。

## **3.2** 办理步骤

## **3.2.1** 使用人发起验收上账申请

第一步: 使用人点击建账附件提交,进入建账附件提交列表界面, 如下图。

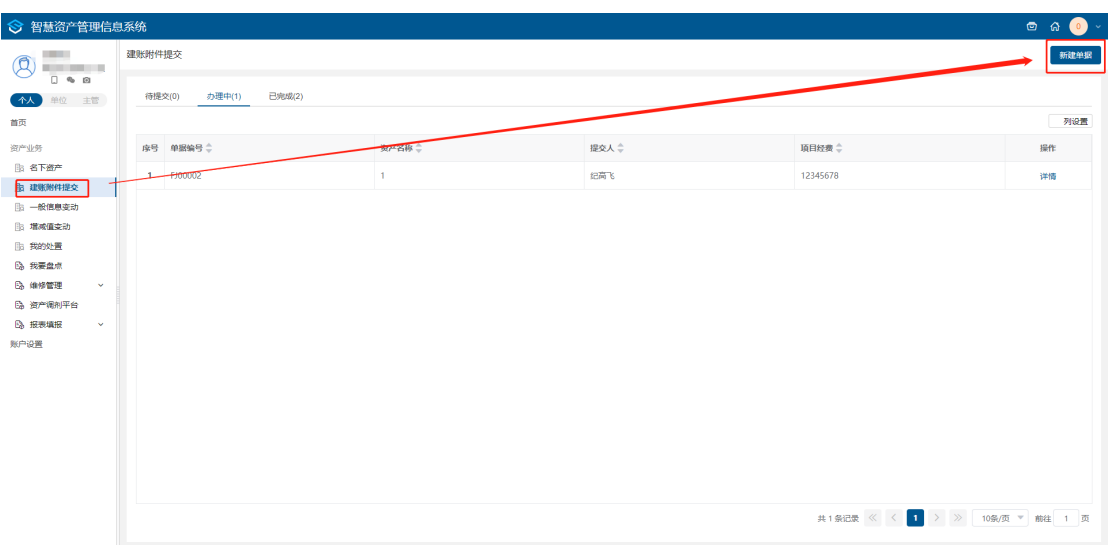

图11 资产建账单列表页面

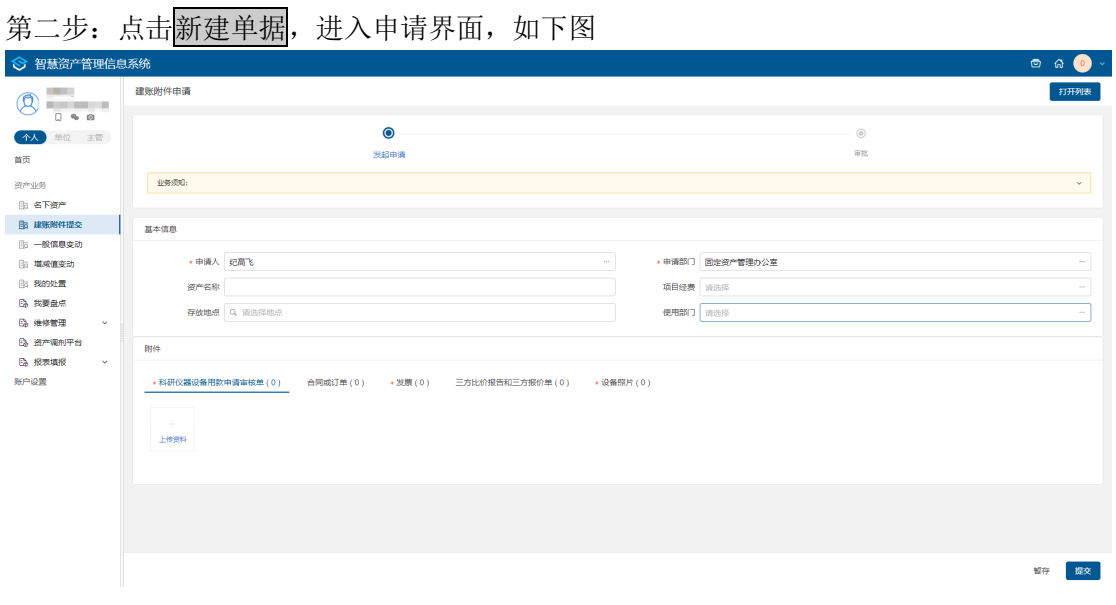

图12 资产建账申请单页面

第三步: 填写基本信息及相关附件。

### 填写说明:

- 带\*的项为必须填写的项。
- 附件信息根据实际情况进行上传。

# **3.3** 一般信息变动

## **3.3.1** 业务介绍

## **3.3.1.1**业务说明

当资产的存放地点发生变化时,可以通过一般信息变动业务进行变更。

# **3.3.2** 办理步骤

# **3.3.3** 查看历史变动单

点击信息变动,进入信息变动列表,如下图。

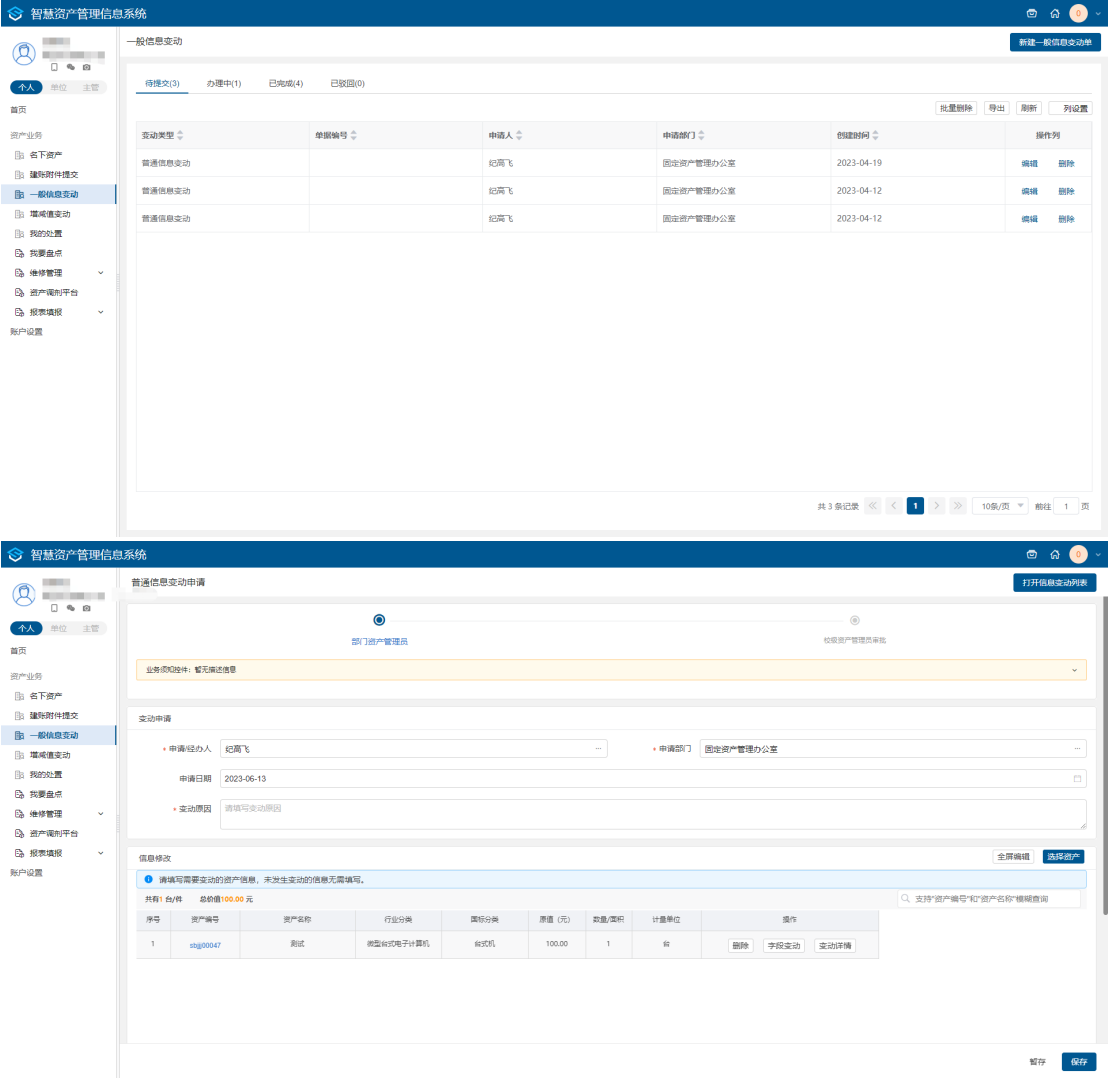

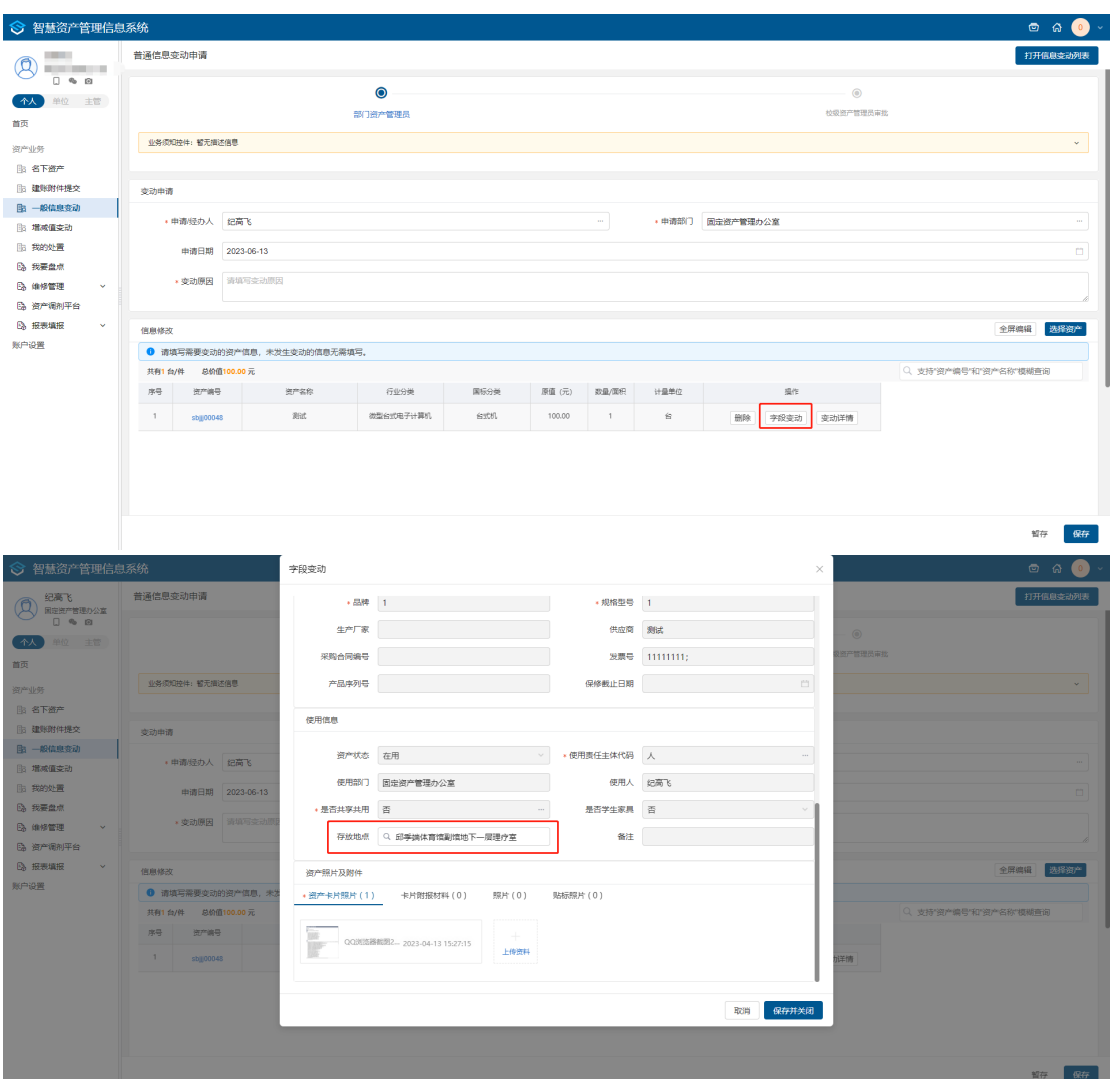

#### 列表各页签说明:

- > 待提交:暂存的申请单在待提交页签展示, 能进行编辑和删除操作;
- > 办理中: 流程中的申请单在办理中页签展示;
- > 已完成: 审批完成的、终止办理的申请单在已完成页签展示;
- > 在待提交状态下,点击删除、编辑进行删除或者编辑暂存的申请单,
- > 点击变动单号和<mark>详情</mark>,能够跳转到信息变动详情单;

# **3.4** 增减值变动

## **3.4.1** 业务介绍

## **3.4.1.1**业务说明

因汇率、服务费用、合同执行等原因导致购买时的金额发生变化的资产,可以通过重要 信息变动业务改变资产的价值。

暂存保存

## **3.4.1.2**业务流程

- 1. 使用人填写重要信息变动申请单。
- 2. 部门资产管理员审核。
- 3. 校级资产管理员审批后完成重要信息变动。
- 4. 携带资料到财务进行变更。

发票号 + 添加发票

## **3.4.2** 办理步骤

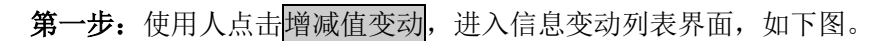

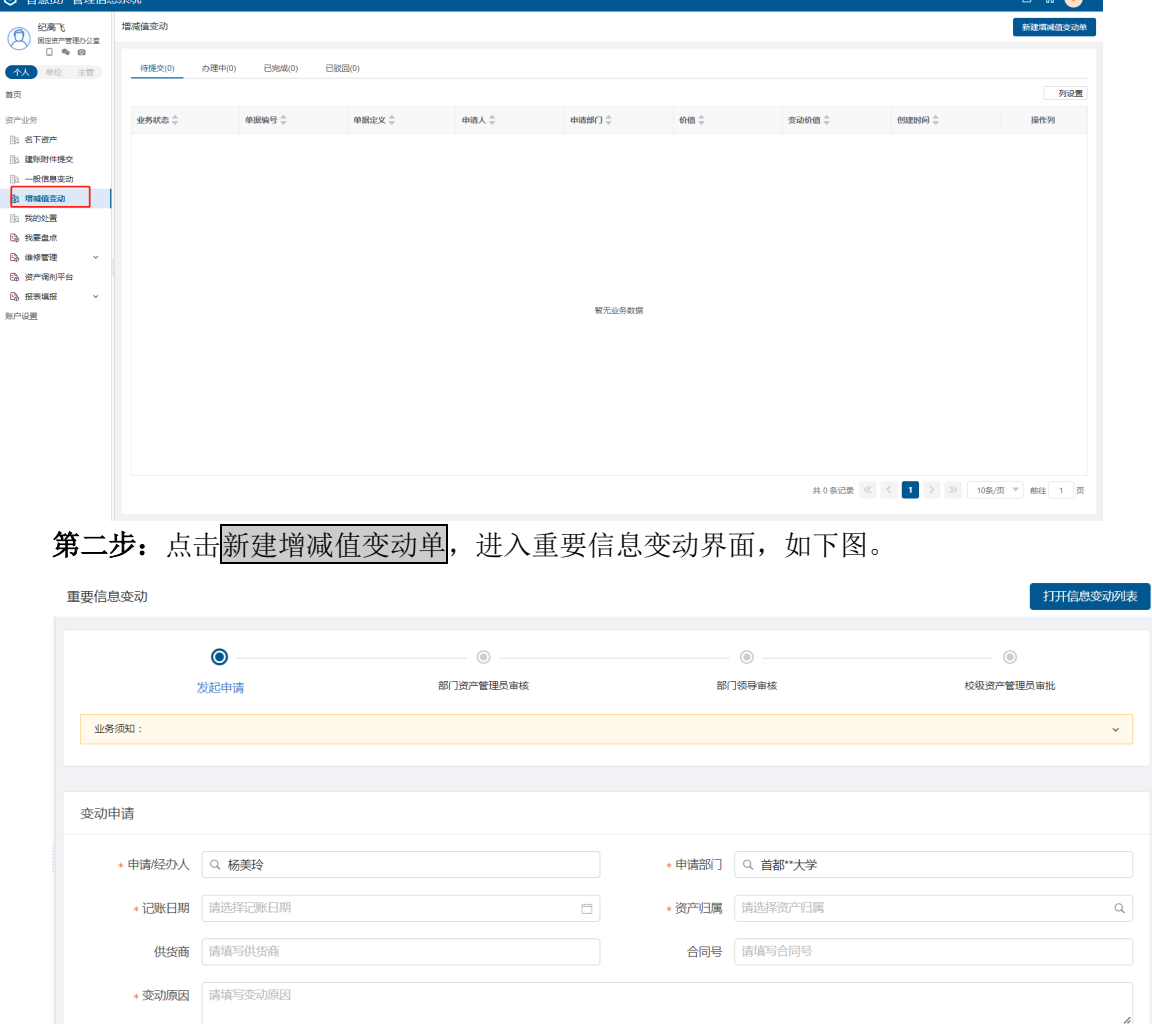

第三步: 填写重要信息变动-变动申请, 根据实际情况认真填写, 如下图。

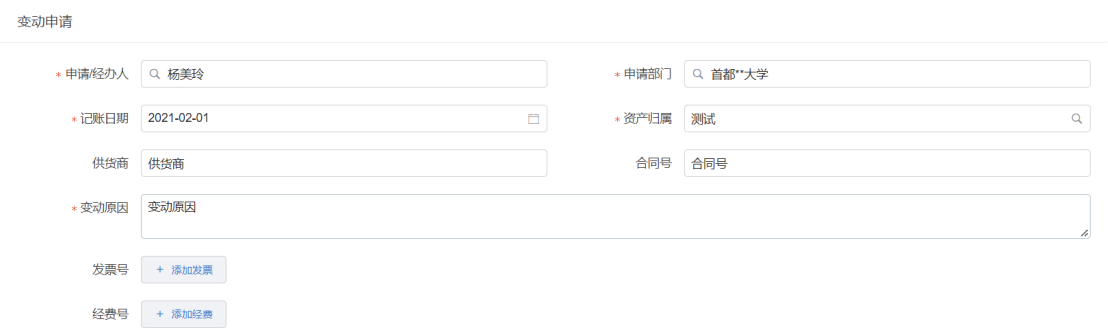

#### 填写说明:

- > 带\*的项为必须填写的项。
- > 申请经办人:会根据登录用户自动带出。
- > 申请部门: 根据登陆人所在部门自动带出。

第四步:点击选择资产,可以看到卡片选择界面,包含可选资产、不可选资产页签,可 以直接输入资产编号或资产名称进行查询,选择需要变动的资产卡片,点击<mark>确定</mark>按钮如下 图。

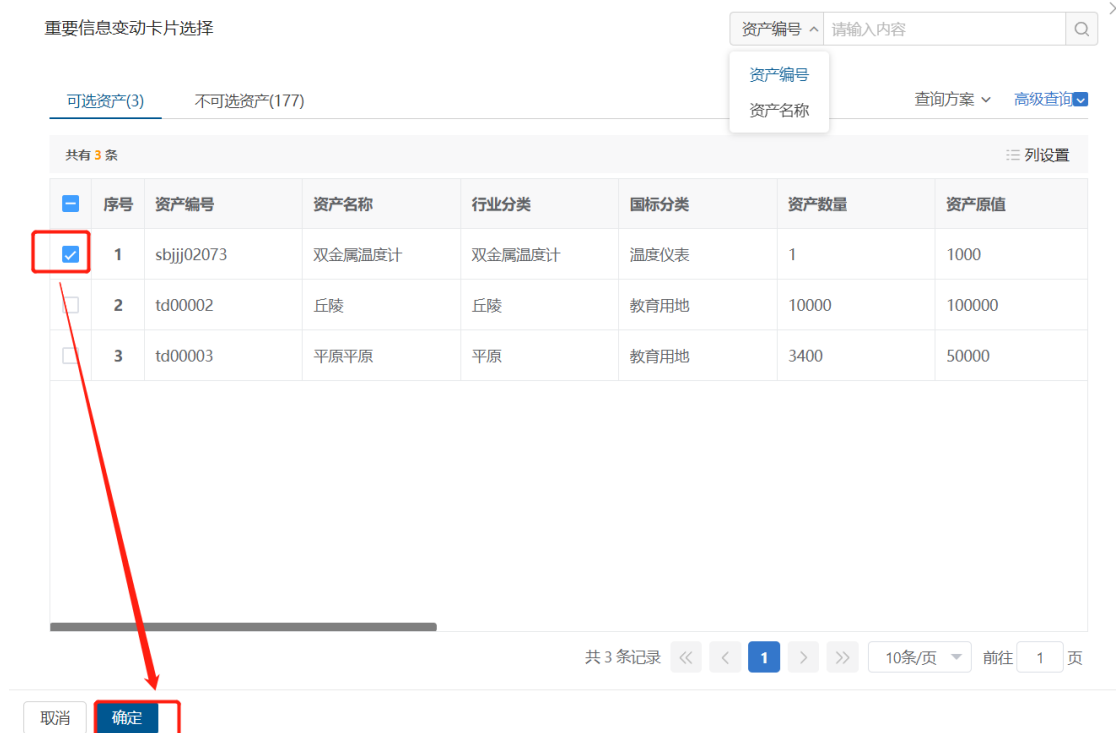

第五步: 点击<mark>确定</mark>按钮后, 填写变动后的原值、财政拨款、非财政拨款, 如下图。

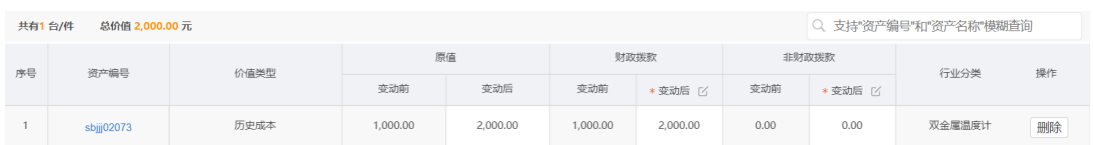

共1条 < 1 | 1 | > | 10条页 > | 跳至 | 1 | 页

# **4** 我的处置

## **4.1** 业务介绍

### **4.1.1** 业务说明

 此功能为处置标记功能,达到固定资产折旧年限,符合下列条件之一,可以进行处置标 记,资产管理员可根据标记资产快速开展后续处置下账业务:

- 严重损坏,不能使用且无修复价值;
- 严重损坏,虽能修复,但维修成本过高;
- 技术指标已达不到使用要求,不能满足教学、科研等工作需要;
- 耗能高、效率低、故障率高,已属淘汰产品且不适于继续使用;
- > 存在严重安全隐患;
- 其他原因。

## **4.2** 办理步骤

## **4.2.1** 使用人发起申请

第一步: 使用人点击我的处置, 进入处置列表界面, 如下图。

### 高等院校资产智慧管理平台用户手册

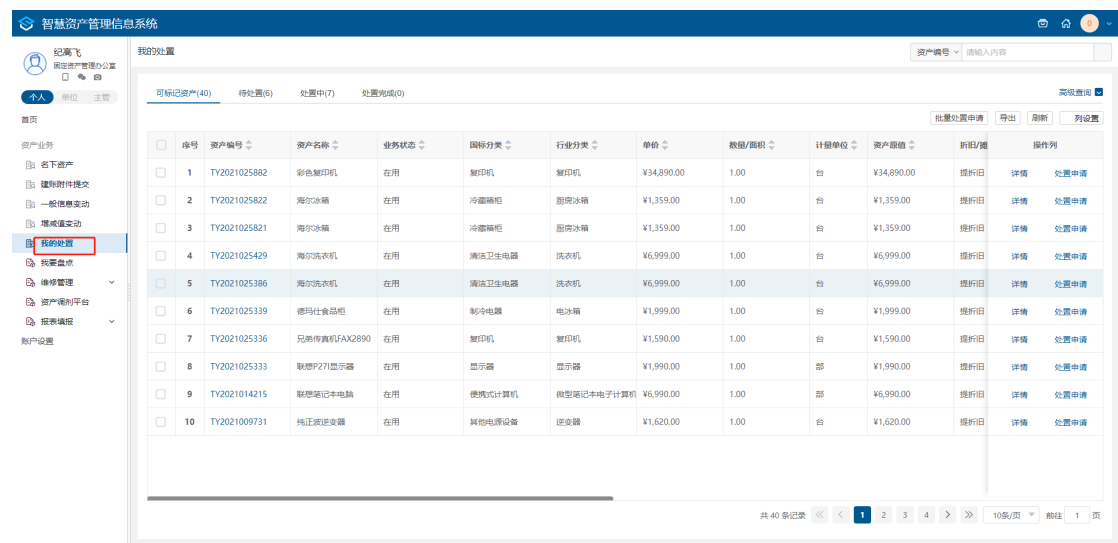

## 第二步:点击处置申请,将资产提交至待处置页签,如下图

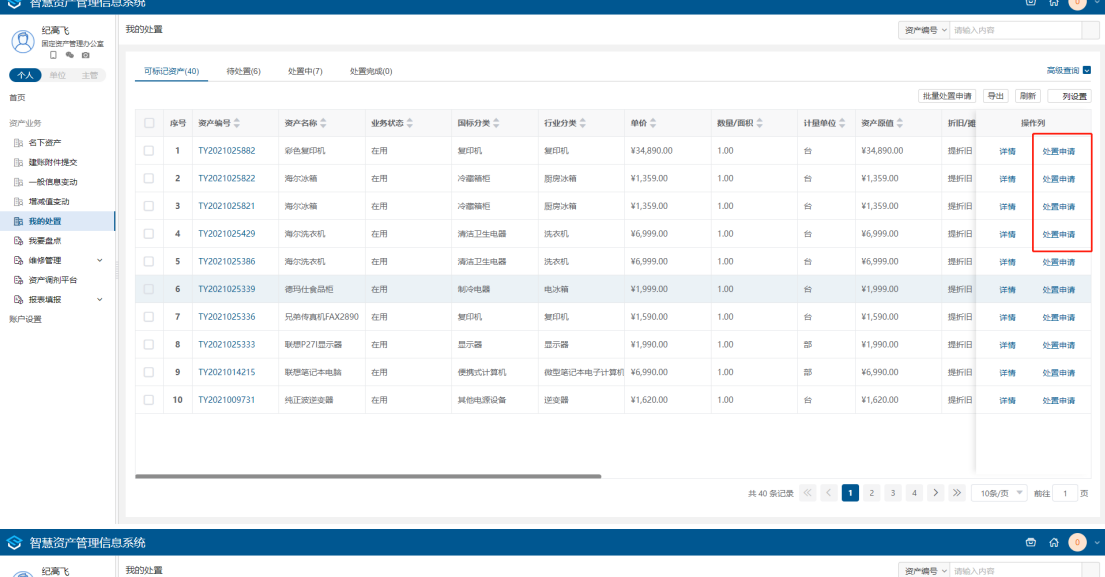

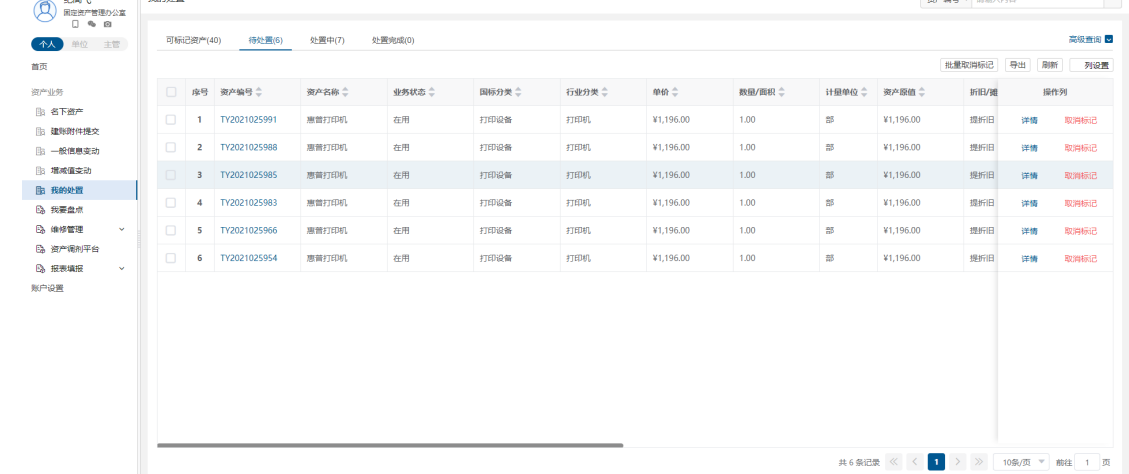

第三步:资产管理员可以看到具体申请,进行后续操作。

# **5** 维修管理

### **5.1** 维修登记申请单

**5.1.1** 业务介绍

### **5.1.1.1** 业务说明

维修登记功能是登记使用人名下维修过的资产或在用资产,由部门资产管理员、校级资 产管理员审批登记单。

### **5.1.1.2** 业务流程

1. 使用人填写维修登记申请单;

2. 部门资产管理员审核、校级资产管理员进行审批;

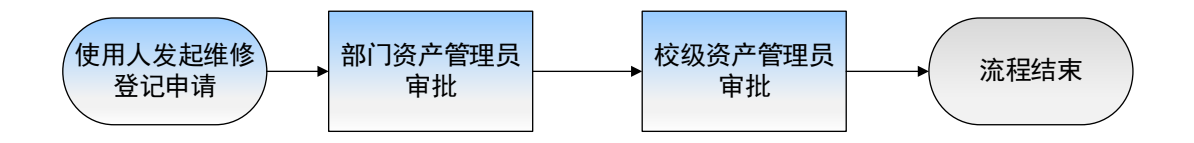

图13 维修登记流程图

### **5.1.2** 操作步骤

### **5.1.2.1** 使用人发起登记申请单

第一步: 使用人登录系统, 点击维修管理—登记申请单, 进入登记列表页面, 如下图。

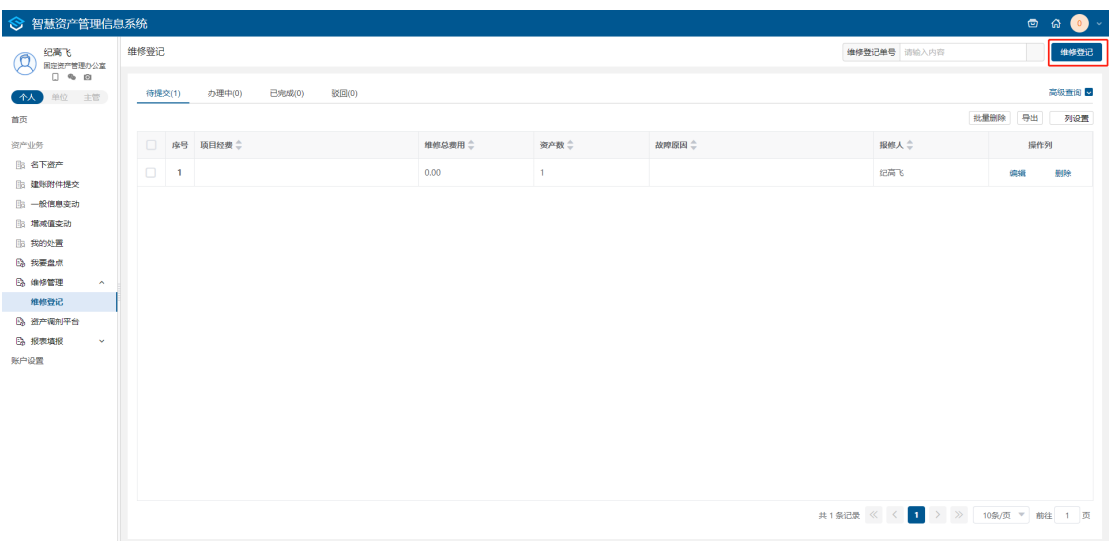

图14 登记申请列表

第二步:登记申请列表中点击中请维修登记,进入登记申请单界面,如下图。

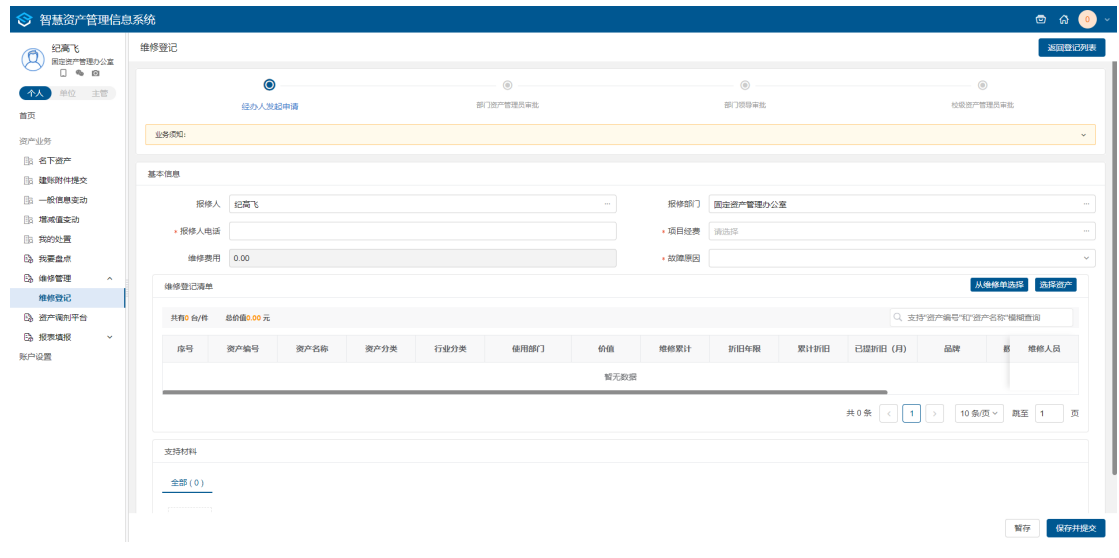

图15 登记申请单

第三步:完善维修申请单界面。

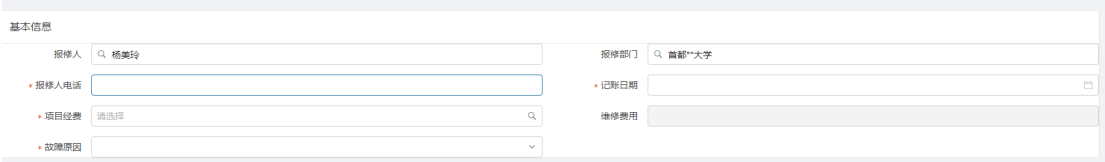

图16 申请单完善界面

### 填写说明:

- 带\*项为必须填写的项。
- > 故障原因: 根据实际情况选择或填写。
- > 报修人、报修部门: 会根据当前登录用户的用户名及所在部门自动带出。

第四步: 登记申请单中, 点击<mark>选择资产</mark>按钮, 进入添加资产界面, 勾选资产, 点击<mark>确</mark> 定,引用资产到申请单表体并填写【维修费用】【维修人员】,如下图。

| <b>A</b><br>0 % ≥              |                  |              |        | 可选资产(49) |         | 待维修维护资产(49)  | 不可选资产(428) |      |                                          |      |                                    | 高级查询 |
|--------------------------------|------------------|--------------|--------|----------|---------|--------------|------------|------|------------------------------------------|------|------------------------------------|------|
|                                |                  | $\odot$      |        |          |         |              |            |      |                                          |      |                                    |      |
| 个人 单位 主管                       |                  | 经办人发起申请      |        | 共有49条    |         |              |            |      |                                          |      |                                    | 三列设置 |
| 命 首页                           | 业务须扣:            |              |        |          | 库号 资产名称 | 资产编号         | 财务入账日期     | 业务状态 | 已使用年限                                    | 国标分类 | 行业分类                               | 使用人  |
| 资产业务                           |                  |              | $\Box$ |          | 1 复印机   | sbjjj02625   |            | 在用   | 0年0月                                     | 通用设备 | 复印机                                | 杨美玲  |
| 脂 名下资产                         |                  |              | $\Box$ |          | 2 复印机   | sbjjj02617   |            | 在用   | 0年0月                                     | 通用设备 | 复印机                                | 杨美玲  |
| 脂我的建账<br>脂 我的退库                | 基本信息             |              |        |          |         |              |            |      |                                          |      |                                    |      |
| <b>BB 我的交接</b>                 |                  | 报修人 Q 杨美玲    | $\Box$ |          | 3 复印机   | sbjjj02650   |            | 在用   | 0年0月                                     | 通用设备 | 复印机                                | 杨美玲  |
| 图 信息变动                         | * 报修人电话          |              | $\Box$ | 4        | 無印机     | sbjjj02660   |            | 在用   | 0年0月                                     | 通用设备 | 無印机                                | 杨美玲  |
| 图 我的处置                         | * 项目经费           | 请选择          | $\Box$ |          | 5 复印机   | sbjjj02641   |            | 在用   | 0年0月                                     | 通用设备 | 复印机                                | 杨美玲  |
| <b>B</b> 我要盘点                  | *故障原因            |              | $\Box$ | 6        | 复印机     | sbjjj02654   |            | 在用   | 0年0月                                     | 通用设备 | 复印机                                | 杨美玲  |
| By 低值耐耗品管理 ×                   |                  |              |        |          |         |              |            |      |                                          |      |                                    |      |
| <b>B</b> 维修管理<br>$\sim$ $\sim$ | 维修清单             |              | $\Box$ |          | 7 复印机   | sbjjj02622   |            | 在用   | 0年0月                                     | 通用设备 | 复印机                                | 杨美玲  |
| ○ 维修申请<br><b>O 维修登记</b>        | 共有0台/件 总价值 0.00元 |              | $\Box$ | 8        | 细印机     | sbjjj02644   |            | 在用   | 0年0月                                     | 通用设备 | <b>SUEDUL</b>                      | 杨美玲  |
| Ba 资产调剂平台                      | 序号               | 资产名称<br>资产编号 | $\Box$ |          | 9 复印机   | sbjjj02632   |            | 在用   | 0年0月                                     | 通用设备 | 复印机                                | 杨美玲  |
| <b>B</b> 处置公示平台                |                  |              |        | $\Box$   | 10 复印机  | sbjjj02636   |            | 在用   | 0年0月                                     | 通用设备 | 复印机                                | 杨美玲  |
| 采购业务                           |                  |              |        |          |         |              |            |      |                                          |      |                                    |      |
| 图 预算列表                         |                  |              |        |          |         |              |            |      |                                          |      |                                    |      |
| 图 我的采购                         | $\sim$           |              |        |          |         |              |            |      |                                          |      |                                    |      |
| E 采购公告管理 >                     |                  |              |        |          |         |              |            |      | 共49 新记录 《 < 1 2 3 4 5 > 》 10 新页 * 前往 1 页 |      |                                    |      |
| B 采购合同管理 ><br>B 采购验收管理 >       |                  |              |        |          |         |              |            |      |                                          |      |                                    |      |
| B 采购资产管理 v                     |                  |              | 取消     | 職業       |         |              |            |      |                                          |      |                                    |      |
|                                |                  |              |        |          |         |              |            |      |                                          |      |                                    |      |
|                                |                  |              |        |          |         | 图17 选择资产卡片界面 |            |      |                                          |      |                                    |      |
|                                |                  |              |        |          |         |              |            |      |                                          |      |                                    |      |
|                                |                  |              |        |          |         |              |            |      |                                          |      |                                    |      |
|                                |                  |              |        |          | 使用部门    |              |            |      |                                          |      | the second season was so that seas | 操作   |
|                                |                  |              |        |          |         | 价值           | 维修累计       | 折旧年限 | 累计折旧<br>已提折旧(月                           | 维修人员 | 维修价值                               |      |
| 序号                             | 资产编号<br>资产名称     | 资产分类         | 行业分类   |          |         |              |            |      |                                          |      |                                    |      |

图18 资产引用卡片至表体

第五步: 申请单表体, 点击<mark>添加配件</mark>按钮, 弹出配件增加界面, 完善信息后, 点击<mark>确</mark> 定按钮,如下图。

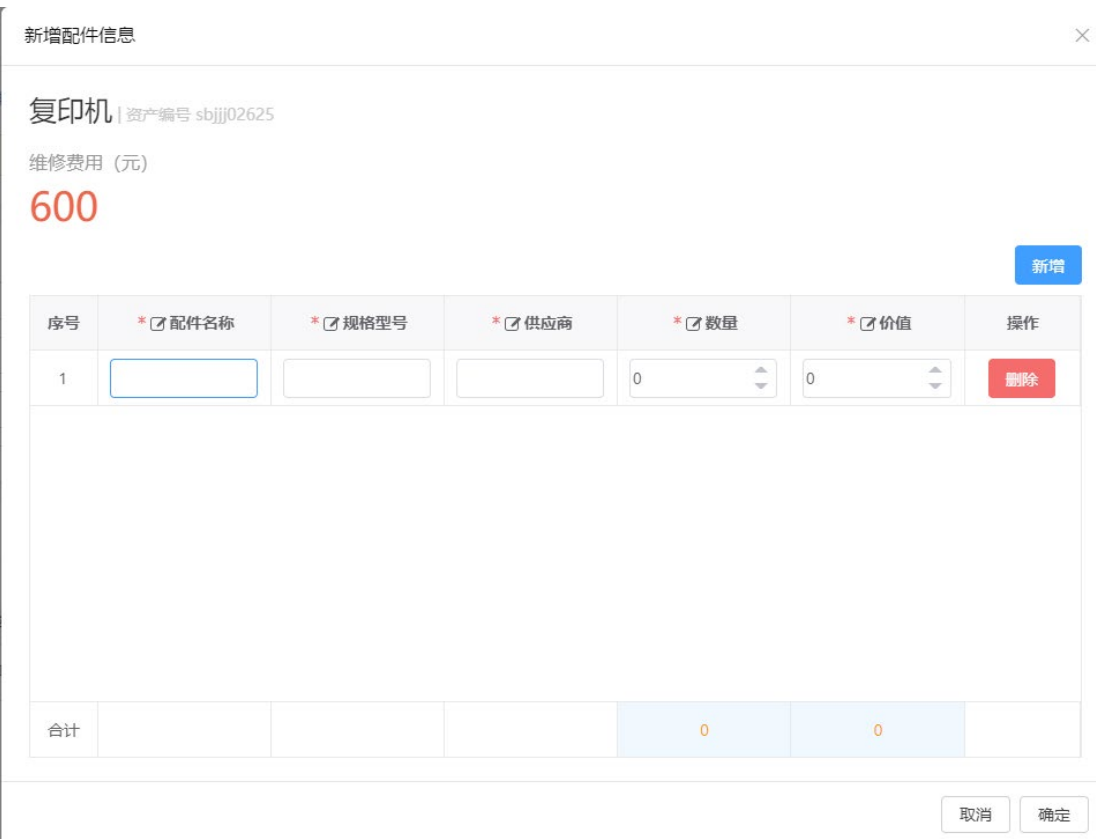

图19 增加配件界面

第六步:申请单界面,点击上传资料,可上传申请维修附件,附件上传非必填,如下图。

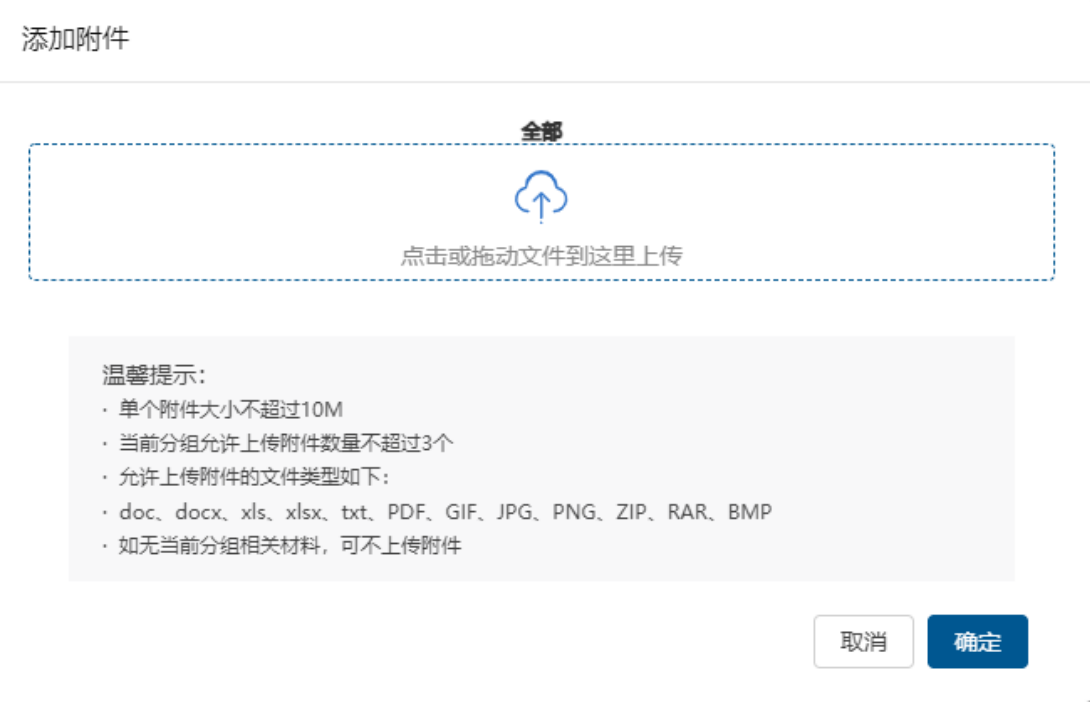

图20 登记单附件上传

第七步: 完善信息后, 点击暂存按钮进行<mark>暂存</mark>, 点击右下角的<mark>保存</mark>, 提交当前申请,

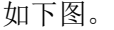

| 共有0 當/件 | <b>忌价值 0.00 元</b> |      |      |      |      |    |                           |      |      |         |      | 3 文持"资产需写"和"资产名称"模糊重调 |             |   |
|---------|-------------------|------|------|------|------|----|---------------------------|------|------|---------|------|-----------------------|-------------|---|
| 序号      | 资产编号              | 资产名称 | 资产分类 | 行业分类 | 使用部门 | 价值 | 维修累计                      | 折旧年限 | 累计折旧 | 已提折旧 (月 | 维修人员 | 维修价值                  | 操作          | J |
|         |                   |      |      |      |      |    |                           |      |      |         |      |                       |             |   |
|         |                   |      |      |      |      |    |                           |      |      |         |      |                       |             |   |
|         |                   |      |      |      |      |    | $\rightarrow$             |      |      |         |      |                       |             |   |
|         |                   |      |      |      |      |    | 15)                       |      |      |         |      |                       |             | I |
|         |                   |      |      |      |      |    | $\sim$ $\sim$<br>暂无业务数据~~ |      |      |         |      |                       |             |   |
|         |                   |      |      |      |      |    |                           |      |      |         |      |                       |             |   |
|         |                   |      |      |      |      |    |                           |      |      |         |      |                       | 智存<br>保存并提交 |   |
|         |                   |      |      |      |      |    |                           |      |      |         |      |                       |             |   |
|         |                   |      |      |      |      |    |                           |      |      |         |      |                       |             |   |

图21 登记单提交信息确认界面

## **5.1.3** 查看历史维修登记单列表

第一步:点击左侧功能树上的 维修管理—登记申请单功能,进入维修登记申请单列表,

如下图。

| 1 智慧资产管理平台                                                                                                    |                  |                 |              |        |       |        |              | $\bullet$ $\bullet$                                      |
|----------------------------------------------------------------------------------------------------|------------------|-----------------|--------------|--------|-------|--------|--------------|----------------------------------------------------------|
| 杨美玲<br>三<br>$^\circledR$<br>$\begin{array}{ll} \mathbf{H} \mathbf{B}^{\mathsf{H}} \mathbf{X} \mathbf{B} \\ \mathbf{B} & \mathbf{B} \end{array}$ | 维修登记查询页面         |                 |              |        |       |        | 维修登记单号 请输入内容 | $\begin{array}{c} \n\mathbf{C} \n\end{array}$<br>新建维修登记单 |
| 个人 单位 主管                                                                                                    | 办理中(1)<br>待提交(1) | 驳回(0)<br>已完成(0) |              |        |       |        |              | 高级查询                                                     |
| ◎ 首页                                                                                                    | 共有1条             |                 |              |        |       |        |              | 导出 三列设置                                                  |
| 资产业务                                                                                                    | 序号 顶目经费 ÷        | 堆修总费用 ☆         | 资产数 :        | 故障原因 章 | 报修人 二 | 记账日期 : | 操作列          |                                                          |
| <b>脂名下资产</b>                                                                                                    | $\mathbf{1}$     | 0.00            | $\mathbf{1}$ |        | 杨美玲   |        | 病場 删除        |                                                          |
| <b>Ba 我的建账</b><br>脂 我的退车                                                                                                    |                  |                 |              |        |       |        |              |                                                          |
| <b>图 我的交接</b>                                                                                                    |                  |                 |              |        |       |        |              |                                                          |
| <b>Bi 信息变动</b>                                                                                                    |                  |                 |              |        |       |        |              |                                                          |
| 脂我的处置                                                                                                    |                  |                 |              |        |       |        |              |                                                          |
| <b>B</b> 我要盘点                                                                                                    |                  |                 |              |        |       |        |              |                                                          |
| B 低值耐耗品管理 >                                                                                                    |                  |                 |              |        |       |        |              |                                                          |
| <b>B</b> 维修管理<br>$\sim$                                                                                                    |                  |                 |              |        |       |        |              |                                                          |
| ○ 维修申请<br>o 维修登记                                                                                                    |                  |                 |              |        |       |        |              |                                                          |
| 2 贺严调剂平台                                                                                                    |                  |                 |              |        |       |        |              |                                                          |
| <b>B</b> 处置公示平台                                                                                                    |                  |                 |              |        |       |        |              |                                                          |
| 采购业务                                                                                                    |                  |                 |              |        |       |        |              |                                                          |
| <b>Ba 预算列表</b>                                                                                                    |                  |                 |              |        |       |        |              |                                                          |
| <b>Ba 我的采购</b><br>$\sim$                                                                                                    |                  |                 |              |        |       |        |              |                                                          |
| Ba 采购公告管理 >                                                                                                    |                  |                 |              |        |       |        |              |                                                          |
| B 采购合同管理 >                                                                                                    |                  |                 |              |        |       |        |              |                                                          |
| Ba 采购验收管理 >                                                                                                    |                  |                 |              |        |       |        |              |                                                          |
| Ba 采购资产管理 >                                                                                                    |                  |                 |              |        |       |        |              |                                                          |

图22 维修申请单列表

### 列表说明:

- > 待提交:展示的暂存的申请单,可进行编辑和删除操作。
- > 办理中:展示的是已提交待审批的申请单,可杳看详情。
- > 已完成: 展示的是已提交且审核、审批流程全部完成或者终止办理的申请单, 可 查看详情。
- > 已驳回: 己驳回的申请单在已驳回页签展示, 能查看详情、重新办理、终止办理,

第二步: 列表中,可通过高级查询或快捷单号查询查询所有单据, 如下图。

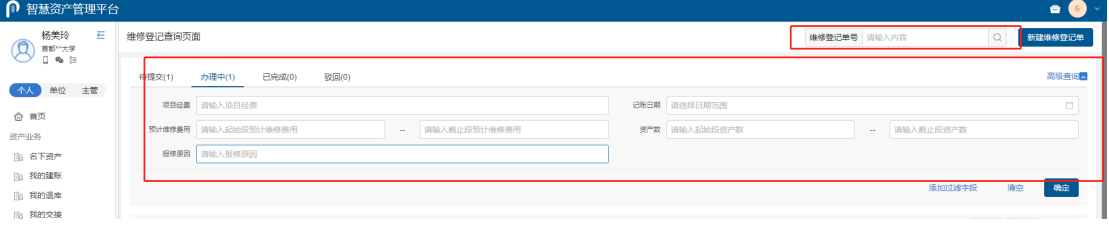

图23 登记申请单列表快捷查询功能

使用说明:

- > 维修登记单修登记单据编号进行精确和模糊搜索。
- > 高级查询:点击高级查询展开左侧高级查询条件,根据需要录入查询条件点击确 定,进行查询,点击清空,清空当前查询条件。
- > 添加过滤字段: 点击添加过滤字段, 展开上方查询条件项, 对高级查询条件进行 调整;点击恢复默认,恢复高级查询条件至默认状态。
- > 保存为查询方案: 填写高级查询条件后,点击保存为查询方案,完善方案名称, 即保存成功。
- > 查询方案: 点击查询方案即展示所有已保存查询方案, 点击方案名称, 即直接进 行查询,点击方案后×号,即删除该方案。

## **6** 我要盘点

### **6.1** 业务介绍

### **6.1.1** 业务说明

盘点适用于完善资产实名制管理以及自查核查工作,是由校级资产管理员筛选一定范围 内的资产组织相应的部门进行的一项日常工作根据,根据实物情况来确定是否账实相符,对 于盘亏的要求填写盘亏原因,对于盘盈的资产将其实物信息添加到系统中。在盘点核对完毕 后要将盘点信息按照顺序提交给资产所有部门领导进行审批,审批通过后,盘点结束。各使 用人盘活名下资产,部门资产管理员审核,再由校级资产管理员确认完成。

首先校级资产管理员创建盘点任务下发给部门管理员以及各个使用人,使用人或者部门 资产管理员进行资产的盘点,盘点完毕后,需要部门资产管理员进行审核,审核不通过的资 产需要使用人重新进行盘点,部门资产管理员盘点审核完毕后,校级资产管理员进行盘点确 认,盘点确认完成后,盘点完毕。

盘点工作完毕后,对于确认完成状态的盘点任务单需对盘点结果进行处理,完善资产系 统信息管理。对于盘点结果为无盈亏的资产做信息反写,对盘点结果为盘亏的资产通过拆分、 标记功能完成处理,对于盘点结果为盘盈的资产通过验收完成上账。

### **6.1.2** 业务流程

1. 校级资产管理员登录系统后创建盘点任务单。

2. 使用人进行盘点。

3. 部门资产管理员盘点资产,审核已盘点资产。

4. 校级资产管理员盘点资产,审核已盘点资产,确认完成或终止盘点任务。

5. 对于确认完成的盘点任务单,使用人、部门资产管理员、校级资产管理员对盘 点结果进行处理

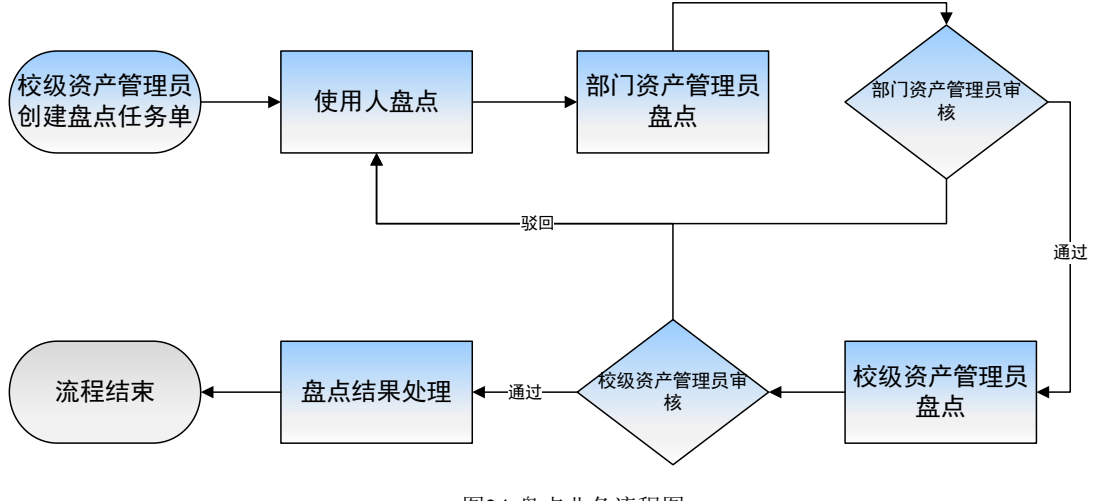

图24 盘点业务流程图

## **6.2** 盘点步骤

## **6.2.1** 使用人进行资产盘点

第一步: 使用人登录平台后,选择盘点任务后点击我要盘点打开盘点任务的资产盘点 列表,如下图。

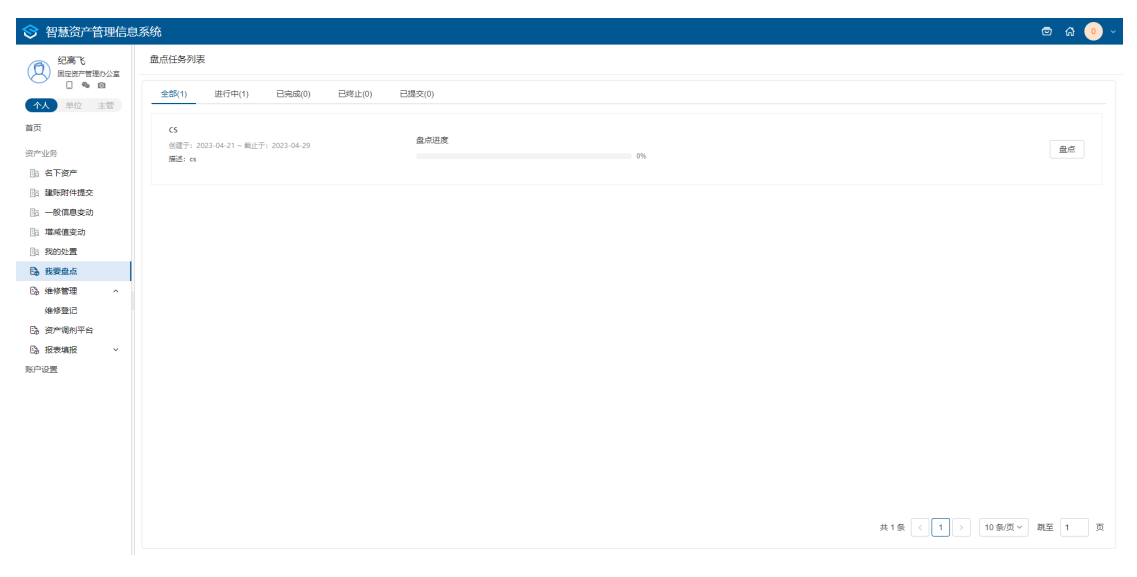

图25 使用人盘点任务列表页面

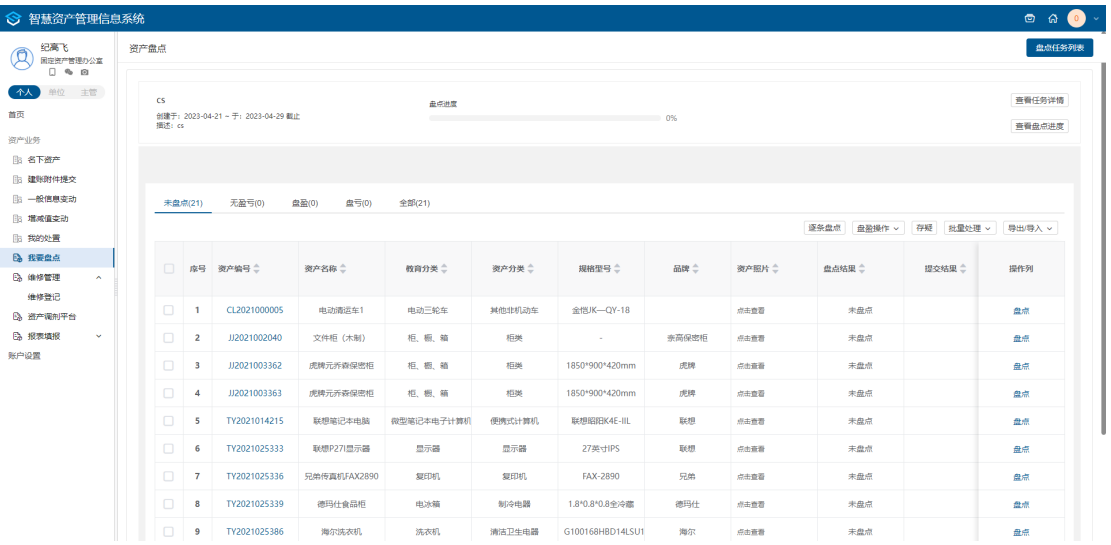

第二步: 选择盘点任务后, 点击<mark>盘点</mark>, 进入资产盘点页面, 如下图。

图26 资产盘点页面

页面说明:

> 查看任务详情:点击查看任务详情可以进入查看盘点信息页面。

- > 盘点进度: 展示当前该盘点任务的盘点进度, 刷新页面后会更新。
- > 资产盘点页签:展示当前该使用人的所有资产的盘点状态,包括未盘点,无盈亏, 盘盈,盘亏,全部资产。

第三步:点击逐条盘点以打右侧滑出资产盘点信息框,录入使用信息(使用/管理部门、 领用人、存放地点、盘点描述);点击无盈亏或盘亏确认资产盘点状态;勾选自动加载下 一条资产信息,当选择是或不是的时候自动加载下一条资产,不勾选则需要手动点击下一 条,如下图。

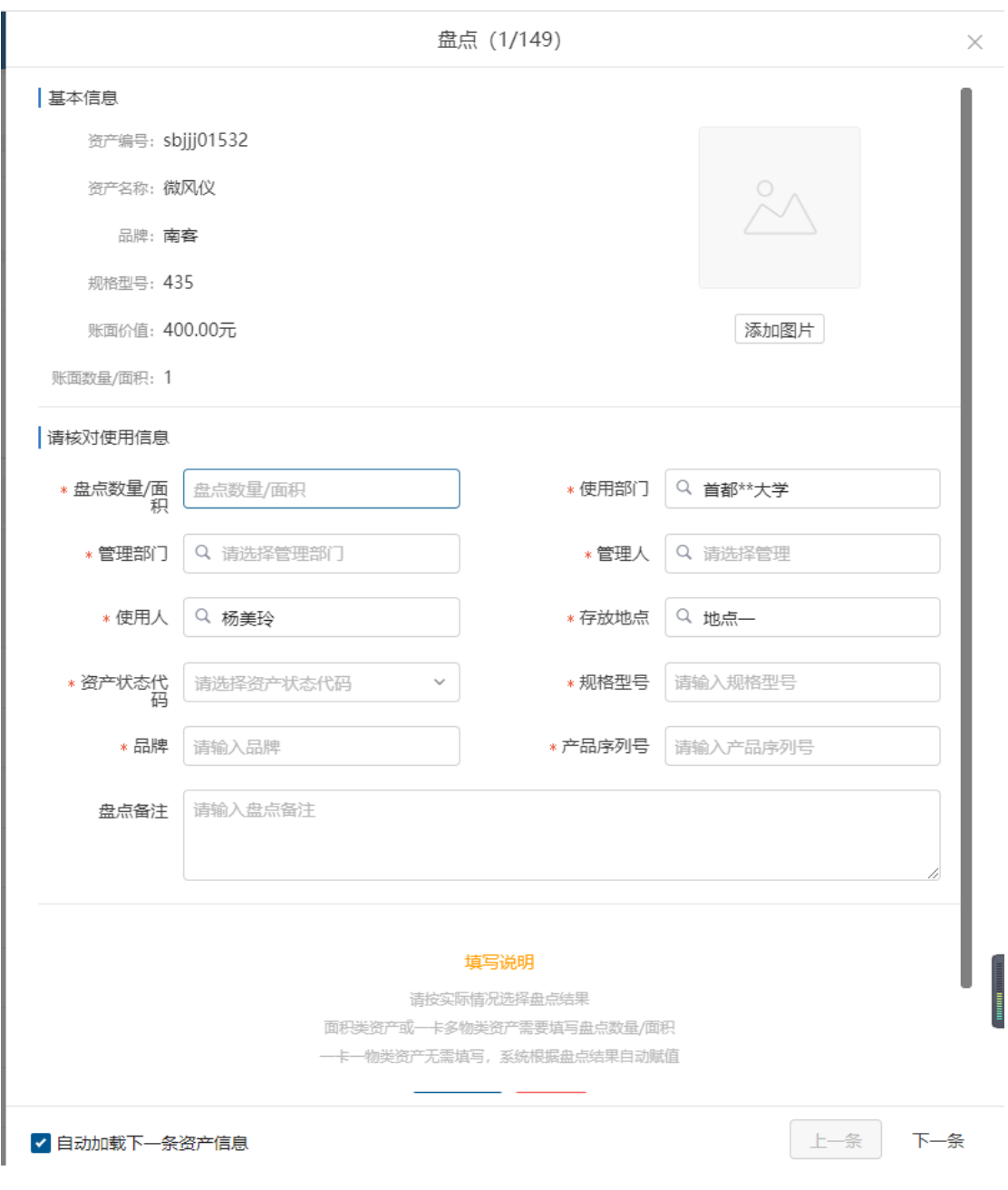

图27 逐条盘点信息框审核

### 页面说明:

- 使用**/**管理部门:默认显示当前使用人的所在部门,可重新进行选择。
- > 领用人: 默认显示当前领用人,可重新进行选择新的领用人。
- > 存放地点: 默认显示当前资产的存放地点,可重新进行选择新的存放地点。
- > 盘点备注: 根据实际情况填写盘点备注信息。
- > 添加图片: 点击添加图片, 可针对该资产添加图片。

第四步:点击出盈操作按钮,下拉出新增盘盈和删除盘盈操作。

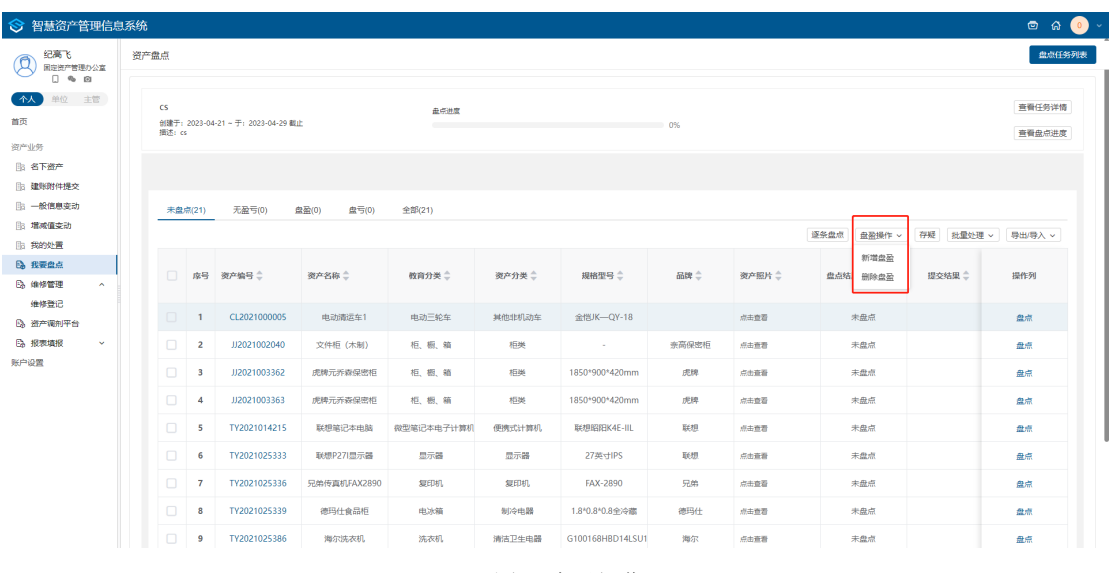

图28 盘盈操作

第五步: 若对该资产信息不明确,选择该资产后点击存疑, 下拉选择存疑信息后, 点 击<mark>保存</mark>, 已审核的资产数据不可以进行存疑, 其他状态都可以进行存疑操作, 如下图。

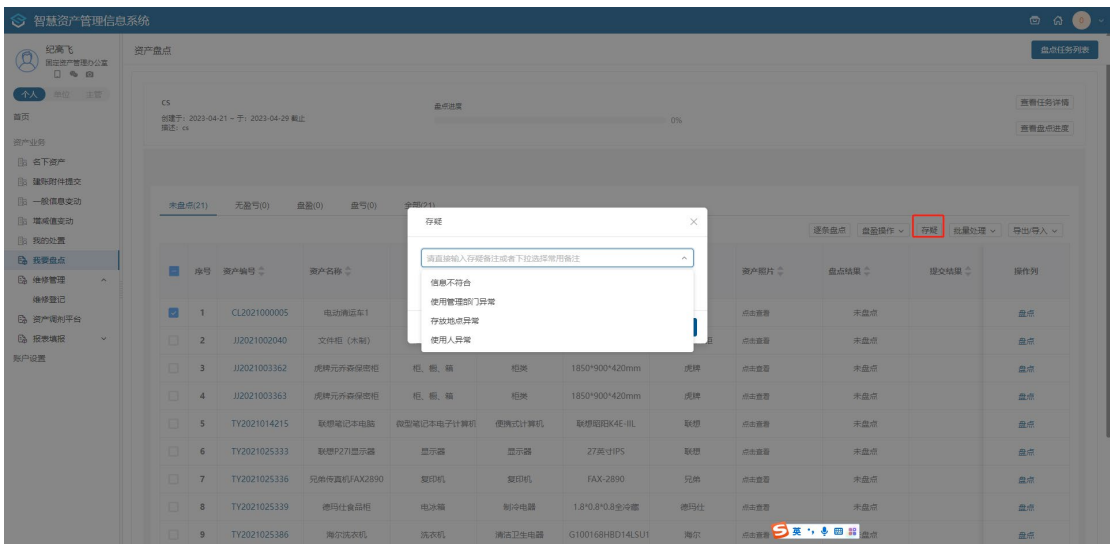

图29 资产存疑操作

第六步: 勾选一条或多条资产点击批量处理按钮下拉出无盈亏和盘亏操作,点击无盈 亏可以批量对勾选的盘点资产进行无盈亏盘点,点击盘亏也可以批量对勾选的盘点资产进行 盘亏盘点,如下图。

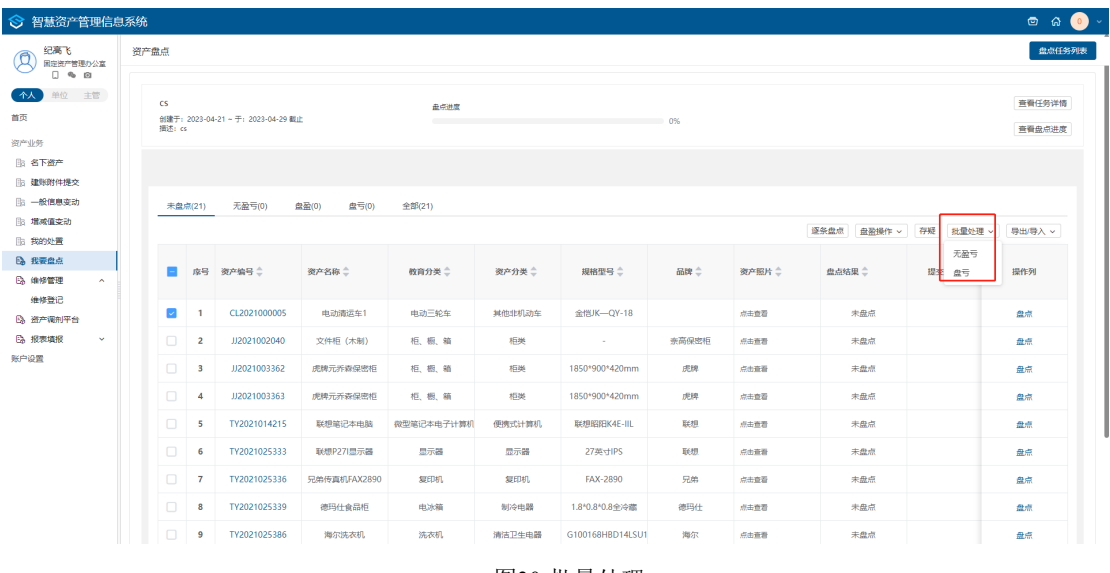

图30 批量处理

第七步: 点击导入/导出 按钮下拉出导入和导出功能, 实现 Excel 盘点功能, 点击导出按 钮,导出待盘点的资产,根据红色提示信息进行文档编辑,编辑完成后,点击导入按钮,弹 出导入 Excel 弹出框,根据提示上传文件,点击确认导入,可以将盘点结果更新到列表中, 如下图。

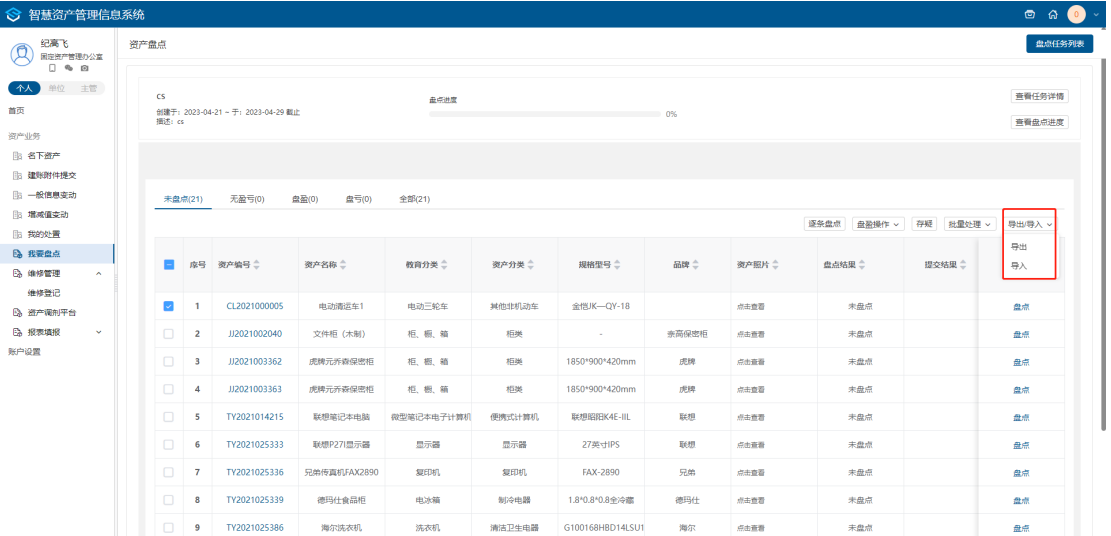

# **7** 资产调剂平台

## **7.1** 业务介绍

## **7.1.1** 业务说明

资产调剂平台是用来盘活闲置资产,提高资产使用效率的功能。使用人可将名下闲置资 产发布到调剂平台,学校其他使用人可以根据工作需要在调剂平台针对资产进行提交领用申 请。使用人发起调剂申请,部门资产管理员审核、部门领导审批通过后,该资产进入调剂平 台。其他使用人在调剂平台选择资产后进行提交领用申请,部门资产管理员审核、部门领导 审核、校级资产管理员审批后,资产在资产平台中消失且进入到领用人的名下资产中。

### **7.1.2** 业务流程

1. 使用人登录后根据资产情况点击我要发布资产填写调剂发布申请单;

2. 部门资产管理员审核、部门领导进行审批后,资产发布到调剂平台;

3. 其他使用人登录后在调剂平台中选择资产填写资产领用申请;

4. 部门资产管理员审核,部门领导审核、校级资产管理员审批;

5. 审批流程全部通过后,该资产进入领用人的名下资产。

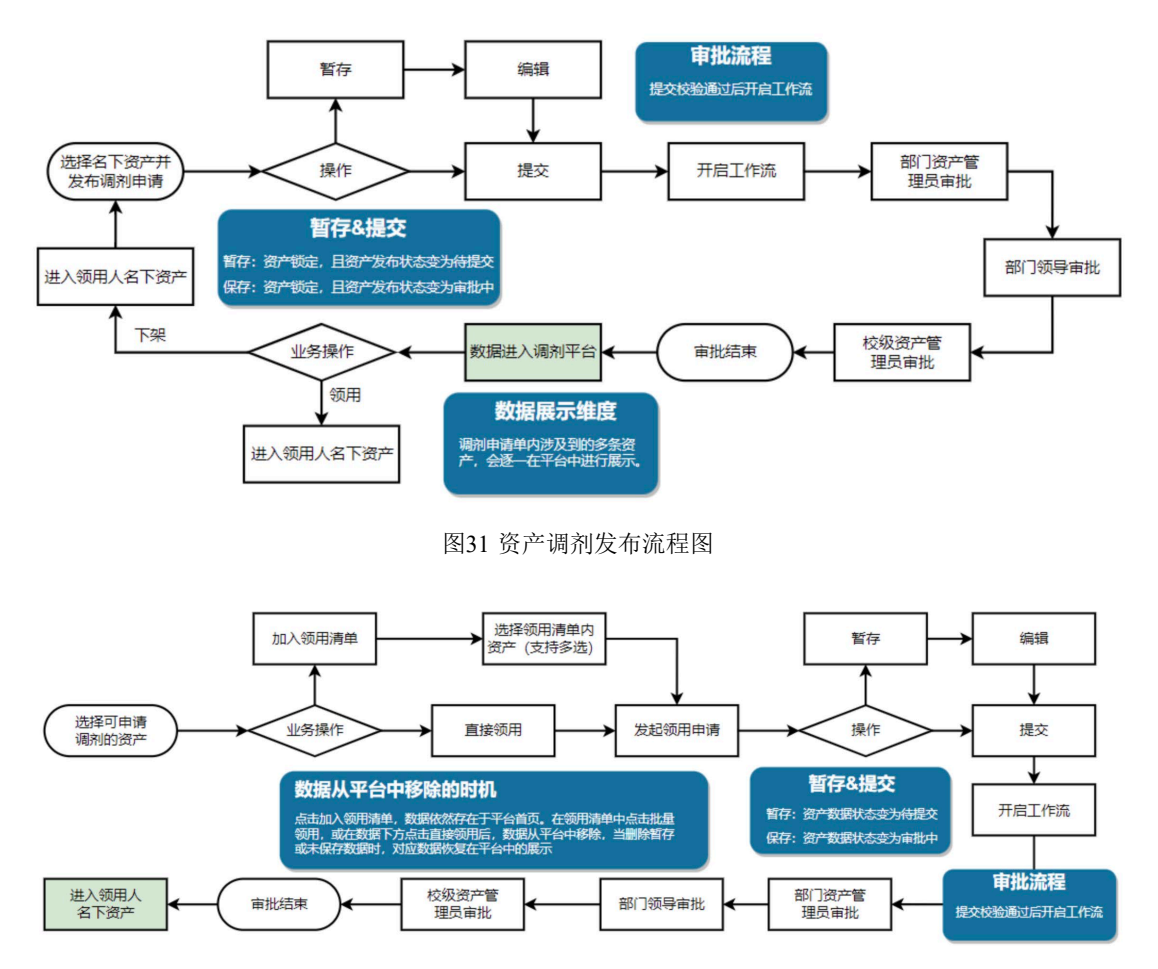

图32 资产调剂领用流程图

# **7.2** 办理步骤

## **7.2.1** 使用人发起调剂发布申请单

第一步:使用人登录系统,点击资产调剂平台,进入资产调剂平台列表页面,如下图。

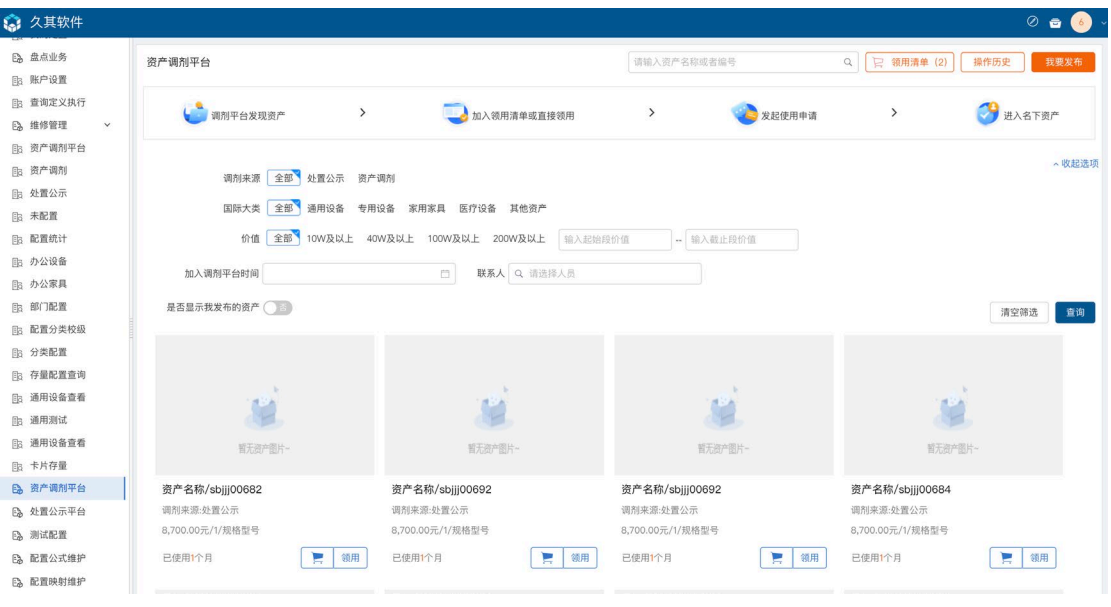

图1 资产调剂页面

第二步: 在资产调剂平台列表界面, 点击<mark>我要发布</mark>, 进入资产调剂申请页面, 如下图。

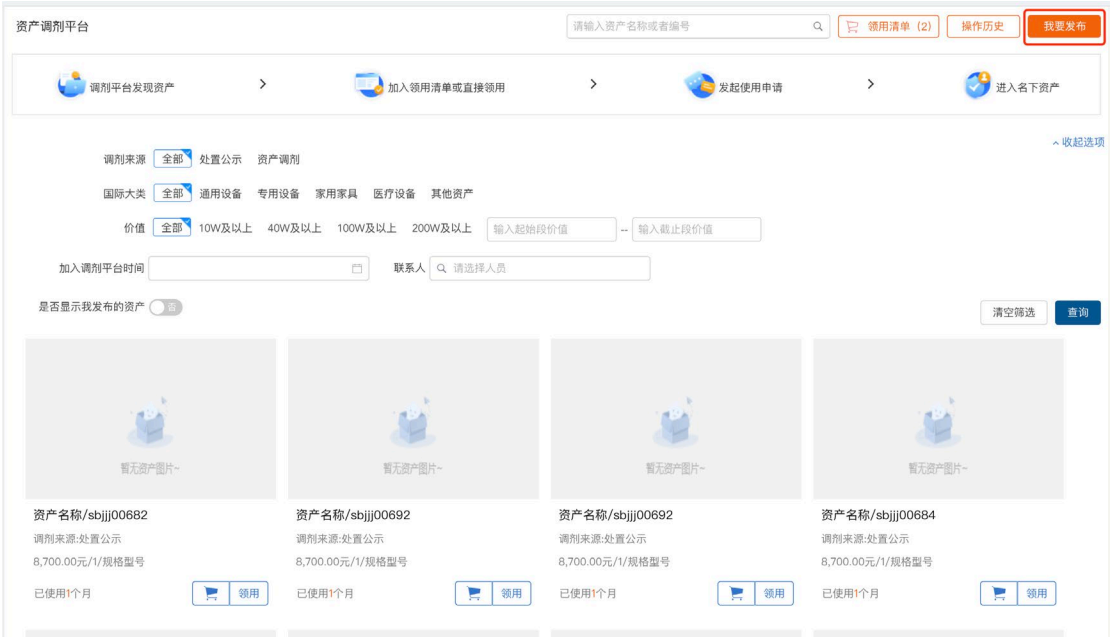

图1 资产调剂平台界面

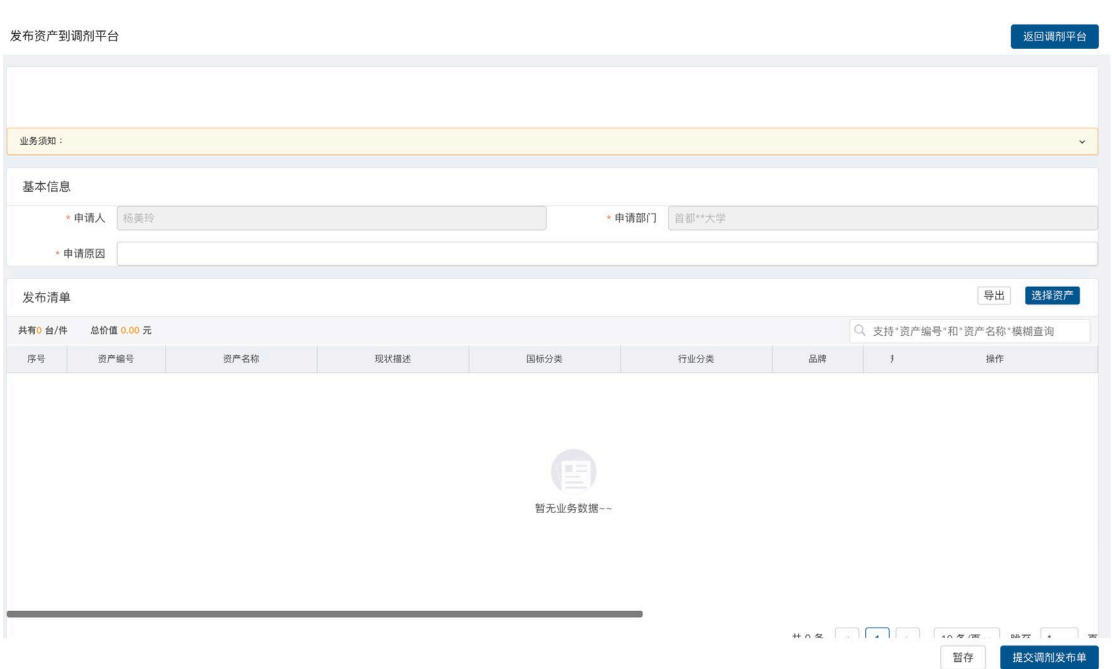

图1 资产调剂发布单申请页面

第三步: 完善调剂发布申请页面信息, 如下图。

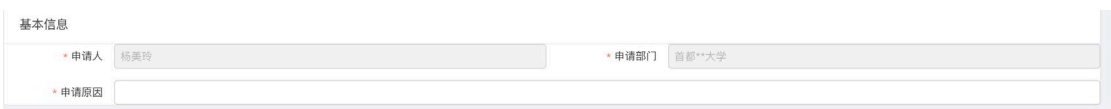

图1 调剂发布申请页面信息

### 填写说明:

- 带\*项为必须填写的项。
- > 申请原因: 根据实际情况选择或填写。

申请**/**经办人、申请部门:会根据当前登录用户的用户名及所在部门自动带出。

第四步: 在调剂发布清单界面, 点击<mark>添加资产</mark>进入卡片选择界面, 如下图。

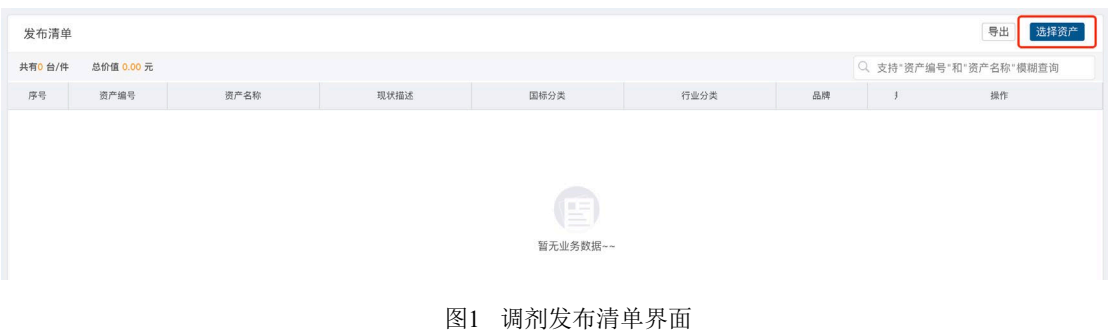

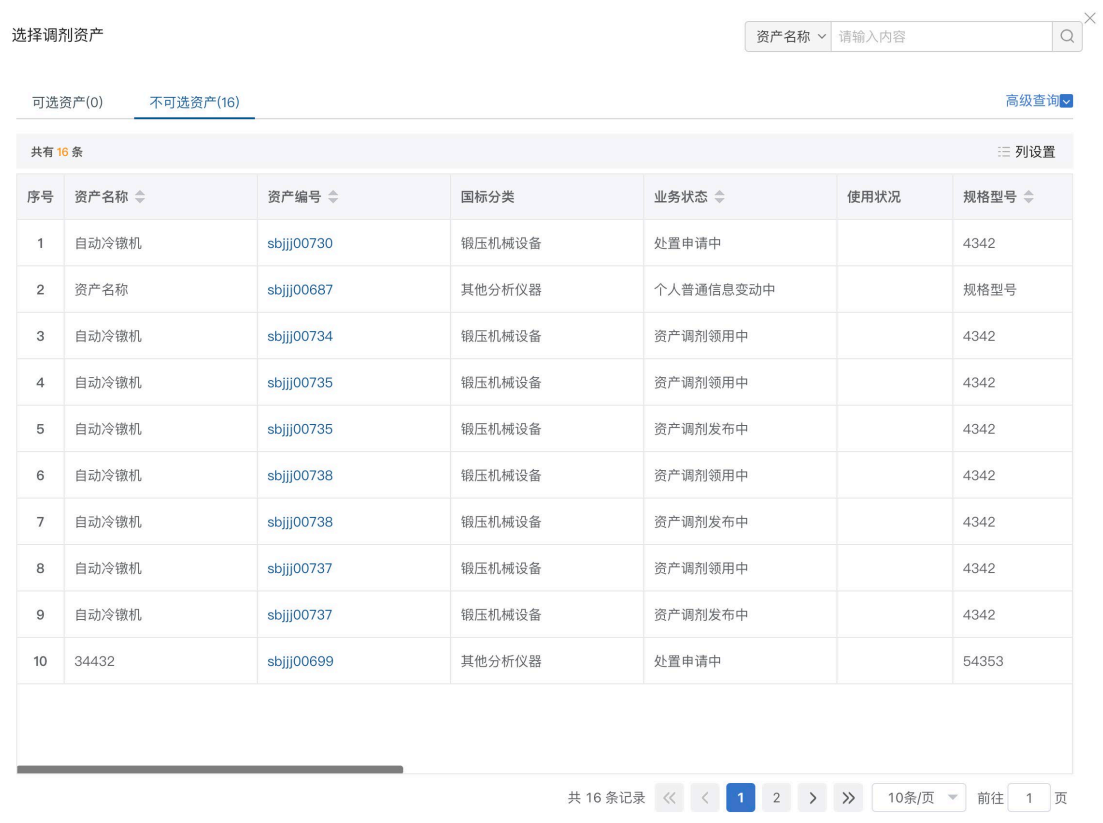

取消 确定

图1 选择卡片展示界面

第五步:选择卡片后,点击<mark>确定</mark>,完成卡片选择,如下图。

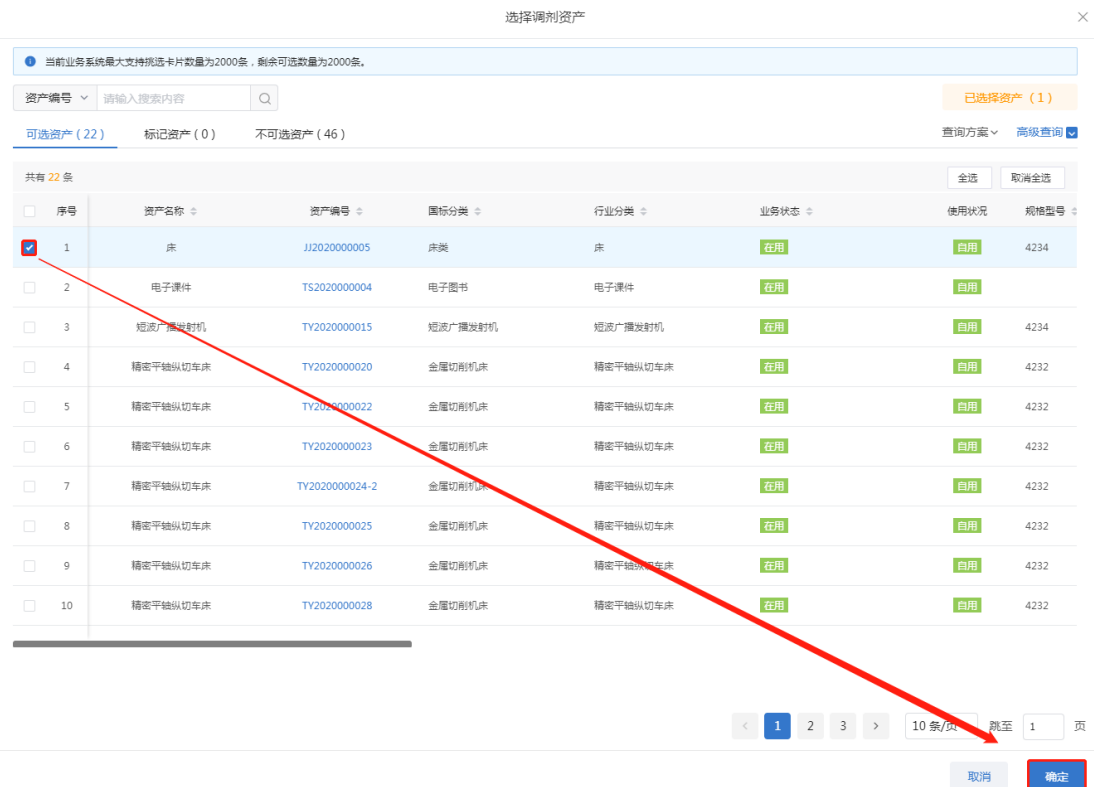

图1 选择卡片界面

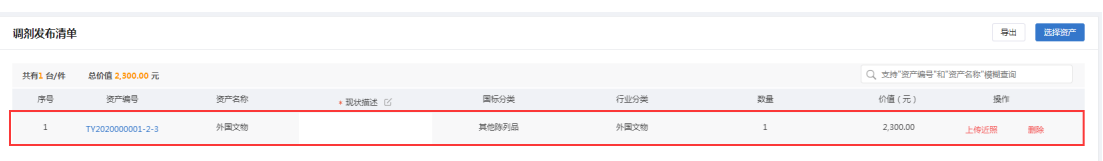

图1 完成卡片选择界面

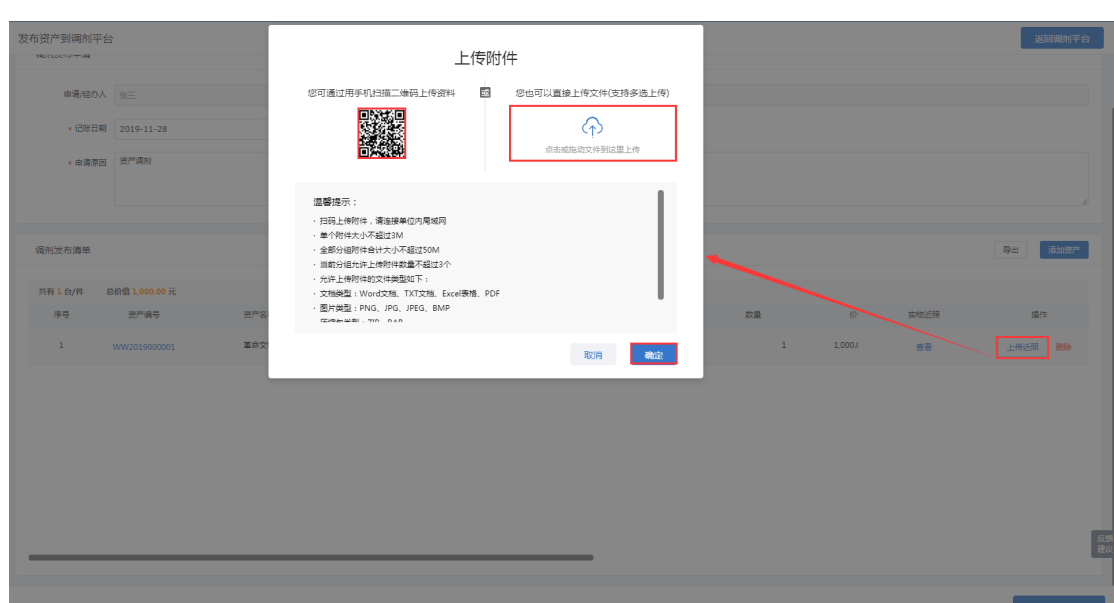

第六步: 在信息修改界面完善现状描述、上传近照, 如下图。

图1 上传近照

### 特殊说明:

- > 扫码上传附报材料: 根据实际情况, 通过手机扫描二维码将图片上传到调剂发布 申请单的支持材料中。
- > 直接上传附报材料: 根据实际情况, 通过点击或者拖动文件, 将附报材料上传到 调剂发布申请单的支持材料中。

第七步: 完善调剂申请单后, 点击<mark>提交调剂发布单</mark>, 如下图。

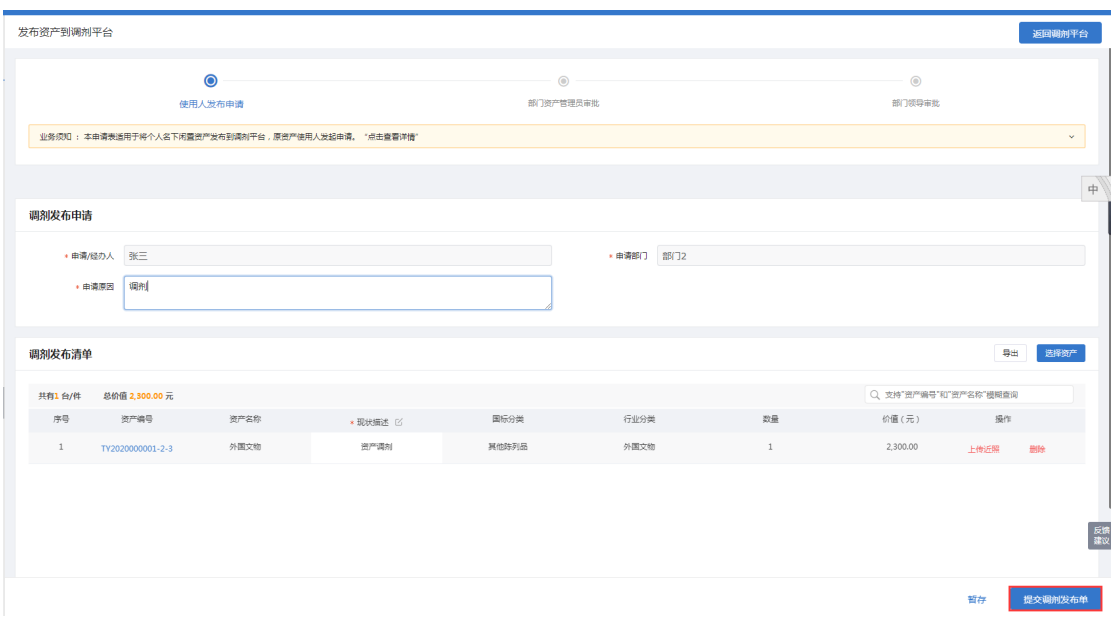

图1 资产调剂发布申请单界面

#### 特殊说明:

> 暂存: 在详情单界面点击暂存按钮,该单据不会进入流程中, 在调剂发布列表, 待提交页签下展示,支持编辑后再次提交。

第八步: 在弹出的资产调剂发布确认页签, 点击<mark>确认提交</mark>, 提交资产调剂发布申请单, 如下图。

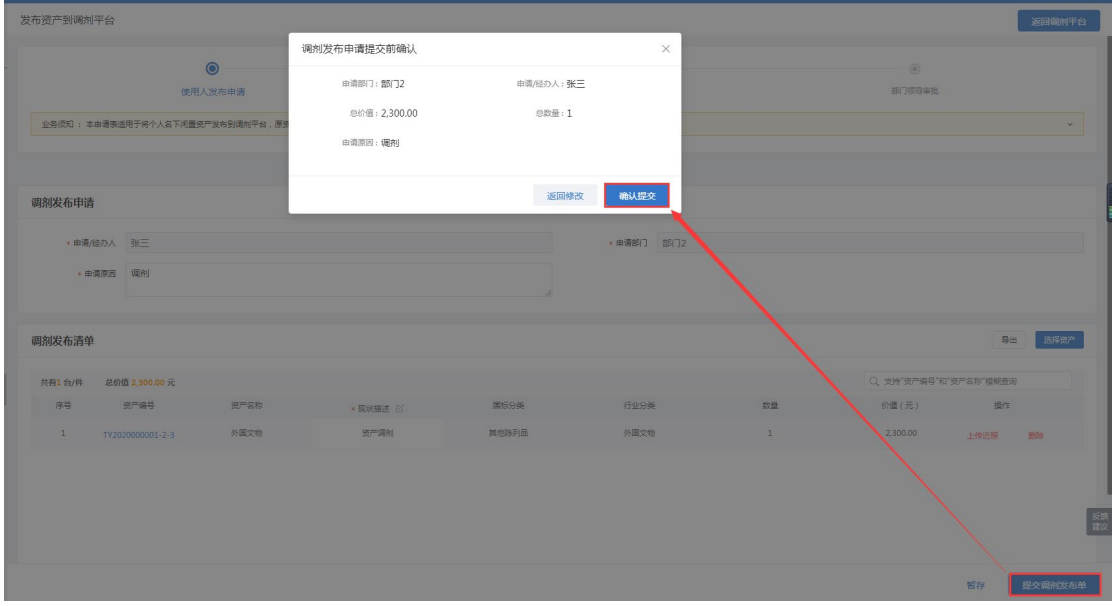

图1 调剂发布确认

第九步: 确认提交完成后, 进入详情界面, 如下图。

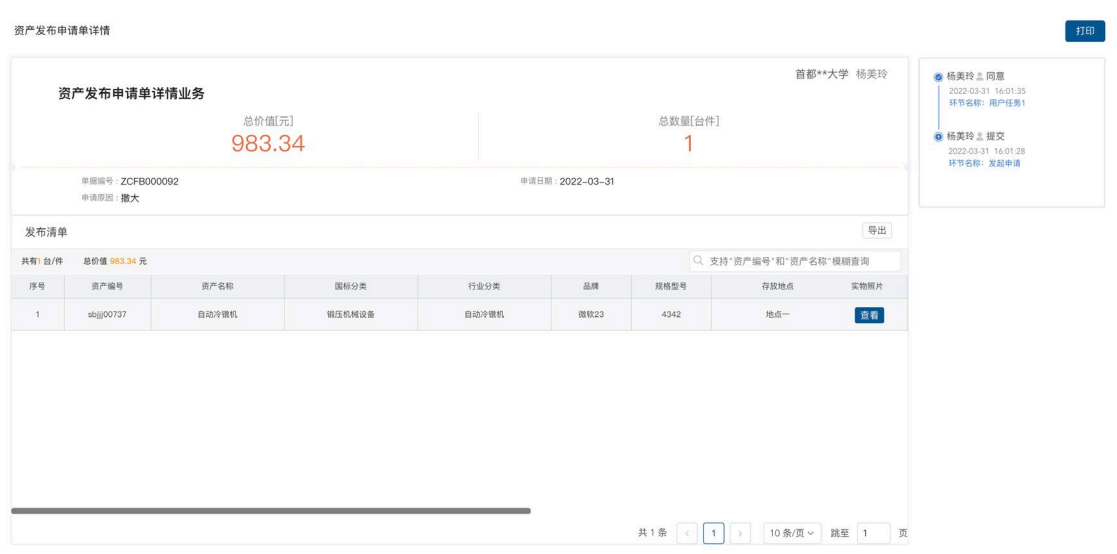

资产调剂发布申请单界面

## **7.2.2** 使用人资产领用

第一步: 使用人登录系统后, 点击<mark>调剂资产平台</mark>, 进入资产调剂平台页面, 如下图。

| ◎ 久其软件                                                                                         |                                         |                                                                       |                               |                               | $\circ$ $\bullet$ $\circ$ |
|------------------------------------------------------------------------------------------------|-----------------------------------------|-----------------------------------------------------------------------|-------------------------------|-------------------------------|---------------------------|
| 6 盘点业务<br><b>阳 账户设置</b>                                                                        | 资产调剂平台                                  |                                                                       | 请输入资产名称或者编号                   | □ 領用清单 (2)<br>$\alpha$        | 操作历史<br>我要发布              |
| <b>Ba 查询定义执行</b><br><b>B</b> 维修管理<br>$\checkmark$                                              | $\,$<br>调剂平台发现资产                        | 加入领用清单或直接领用                                                           | $\,>\,$                       | $\,$<br>发起使用申请                | 进入名下资产                    |
| <b>Ba 资产调剂平台</b><br>图 资产调剂<br><b>BB 处置公示</b><br>取 未配置<br><b>lib</b> 配置统计                       | 调剂来源 全部 处置公示 资产调剂<br>国际大类 全部 通用设备       | 专用设备 家用家具 医疗设备 其他资产<br>价值 全部 10W及以上 40W及以上 100W及以上 200W及以上<br>输入起始段价值 | - 输入截止段价值                     |                               | <b>×收起选项</b>              |
| 「脂 办公设备<br><b>BB 办公家具</b>                                                                      | 加入调剂平台时间                                | 联系人 Q 请选择人员<br>自                                                      |                               |                               |                           |
| 脂 部门配置<br>Ba 配置分类校级                                                                            | 是否显示我发布的资产(                             |                                                                       |                               |                               | 清空筛选                      |
| <b>Ba 分类配置</b><br><b>BB 存量配置查询</b><br><b>门: 通用设备查看</b><br><b>Ba 通用测试</b><br>图 通用设备查看<br>图 卡片存量 | 團<br>中外合业<br>Δ<br><b>MARINERS YHTEE</b> | 智无资产图片-                                                               | 智无资产图片~                       |                               | 暂无资产图片~                   |
| <b>B</b> 资产调剂平台                                                                                | 自动冷镦机/sbjjj00738                        | 资产名称/sbjjj00682                                                       | 资产名称/sbjjj00692               | 资产名称/sbjjj00692               |                           |
| B 处置公示平台<br><b>B</b> 测试配置                                                                      | 调剂来源:资产调剂<br>983.34元/1/4342             | 调剂来源:处置公示<br>8,700.00元/1/规格型号                                         | 调剂来源:处置公示<br>8,700.00元/1/规格型号 | 调剂来源:处置公示<br>8,700.00元/1/规格型号 |                           |
| B 配置公式维护<br>B 配置映射维护<br><b>Channel With Channel</b>                                            | 已使用1个月<br>领用                            | 已使用1个月<br>E<br>领用                                                     | 已使用1个月                        | E.<br>领用<br>已使用1个月            | e.<br>领用                  |

图2 资产调剂平台页面

### 页面说明:

- > 页面资产:页面展示的资产均为可领用的资产。
- > 资产照片: 页面资产有照片时会展示出来, 没有时会显示"暂无资产图片"。
- > 购物车:点击购物车可以直接将选中的资产加入资产领用清单中,并从平台页面 消失。
- > 领用: 点击后直接进入领用申请页面, 并将该资产数据带入展示在子表中。

### 高等院校资产智慧管理平台用户手册

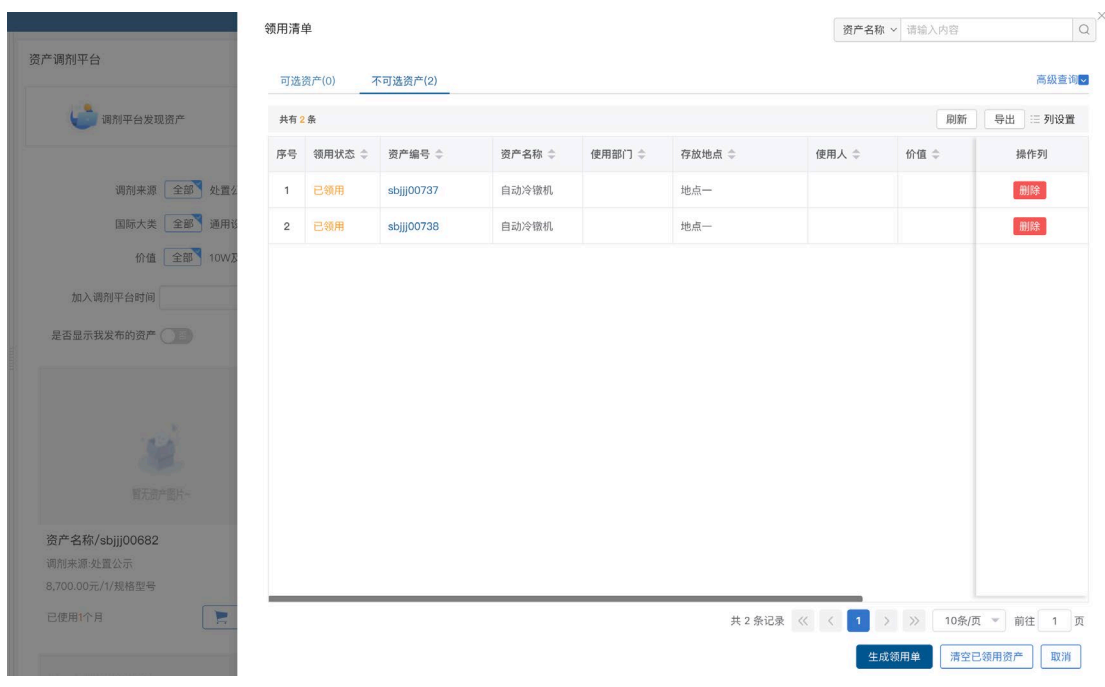

#### 图3 资产调剂购物车

用户可直接领用单条资产,或者点购物车将资产添加到领用清单中,再在可选资 产中选中,统一生成领用单,即可实现同时领用多条资产,若资产已处于业务中,则 会展示在不可选资产列表。

第二步: 在可申请调剂资产列表页签下选择资产, 点击 领用, 进入资产领用申请页面, 如下图。

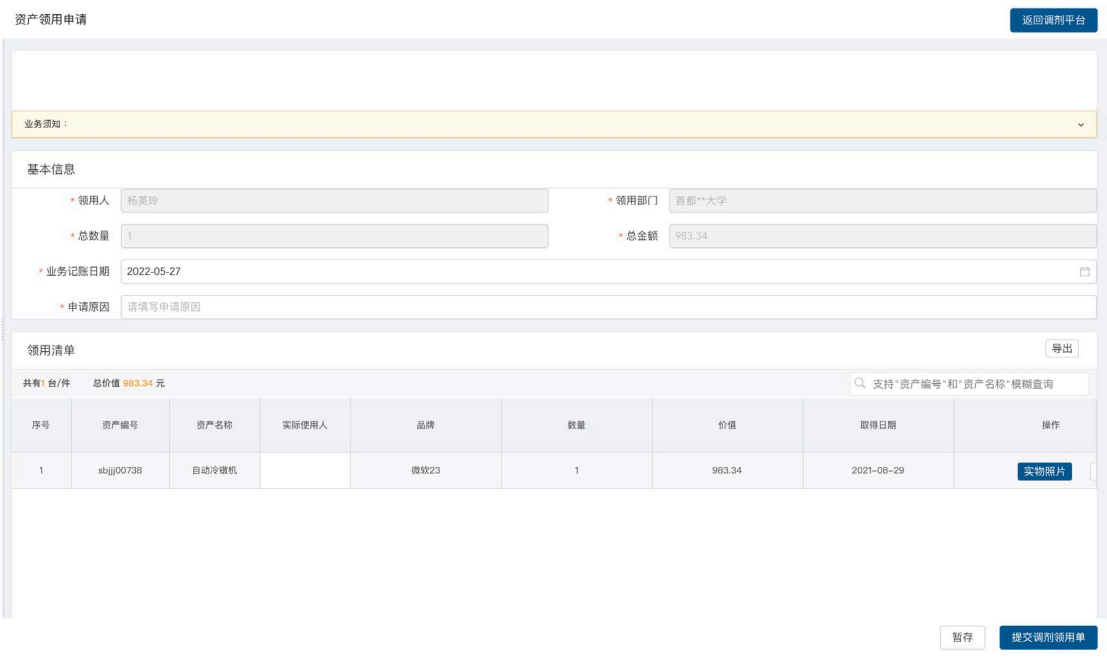

图1 资产领用申请页面

第三步:填写资产领用申请信息,如下图。

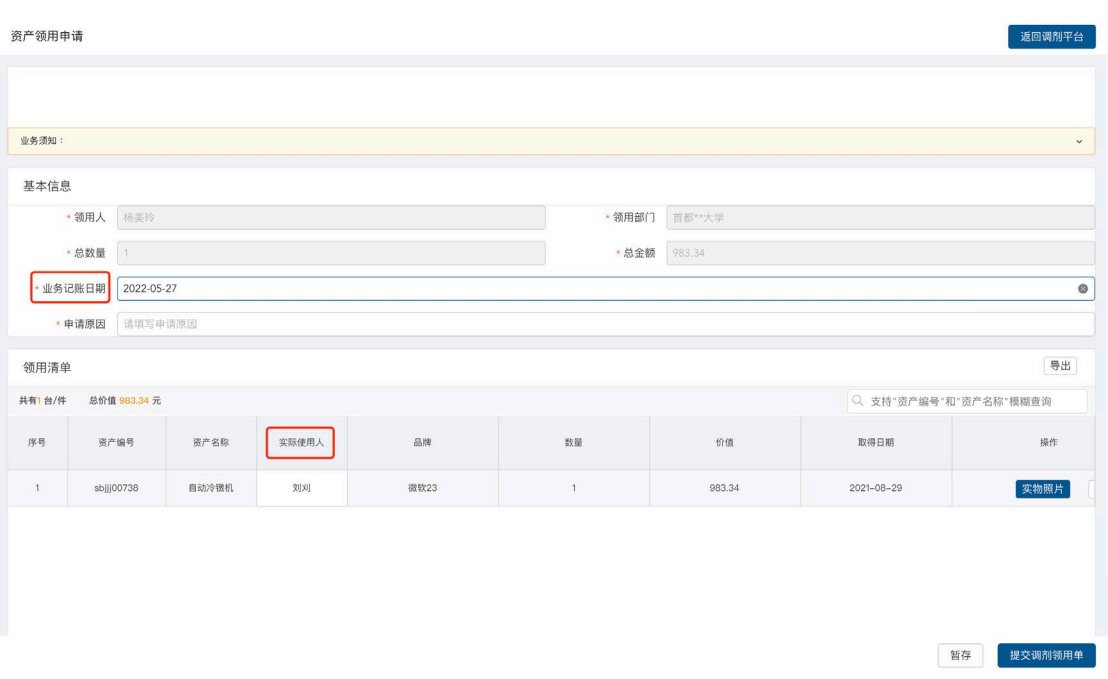

图1 资产领用申请页面

### 填写说明:

- 带\*为必填项。
- > 业务记账日期: 根据实际情况进行选择。
- > 申请人:默认显示的是当前登录用户。
- 申请部门:默认显示当前登录用户的所属部门。
- 领用清单:领用清单的数据展示的是当前选择的资产的数据信息。
- > 实际使用人:根据实际情况进行选择。

第四步: 信息填写完毕, 点击<mark>提交调剂领用单</mark>, 提交当前申请, 如下图。

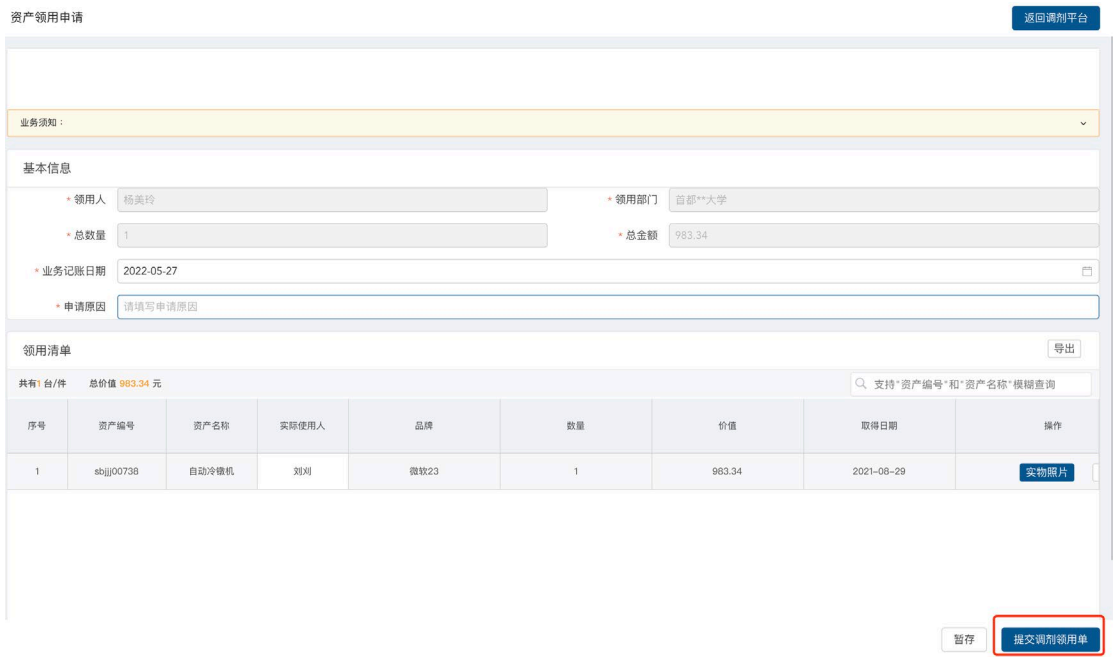

图1 提交调剂领用单

第五步: 提交申请后, 会出现资产领用申请确认界面, 确认信息无误后, 点击<mark>确认提交</mark>, 等待上级部门审批。

## **7.3** 查看历史调剂发布列表

第一步: 使用人登录系统后, 进入资产调剂平台, 点击<mark>操作历史</mark>, 如下图。

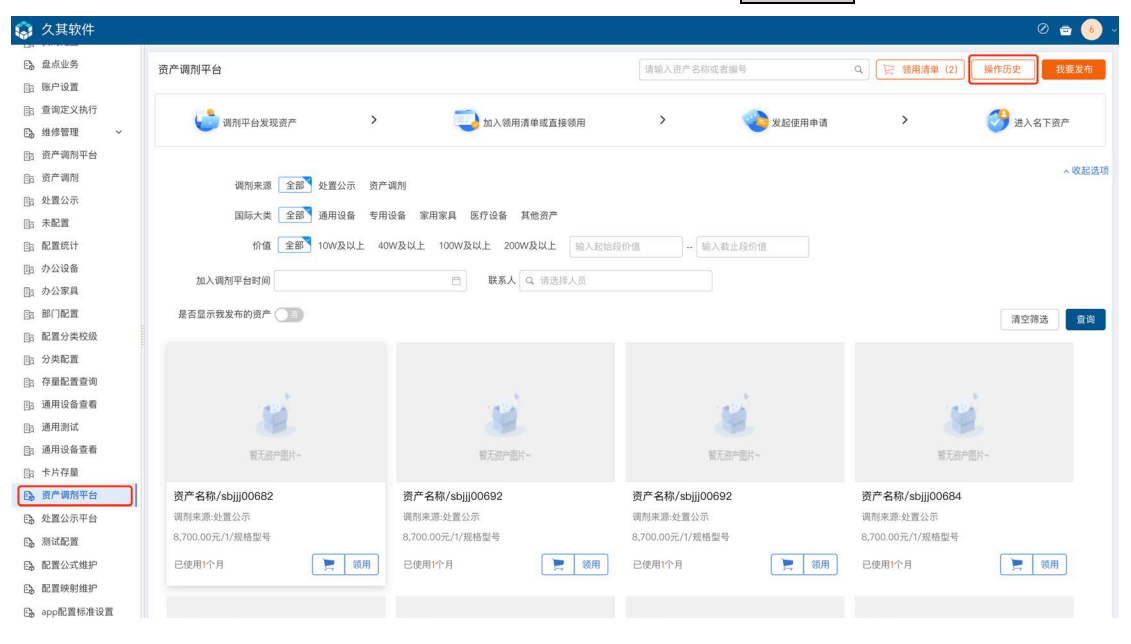

图2 进入资产调剂平台

第二步:点击发布历史,进入资产调剂发布列表,如下图。

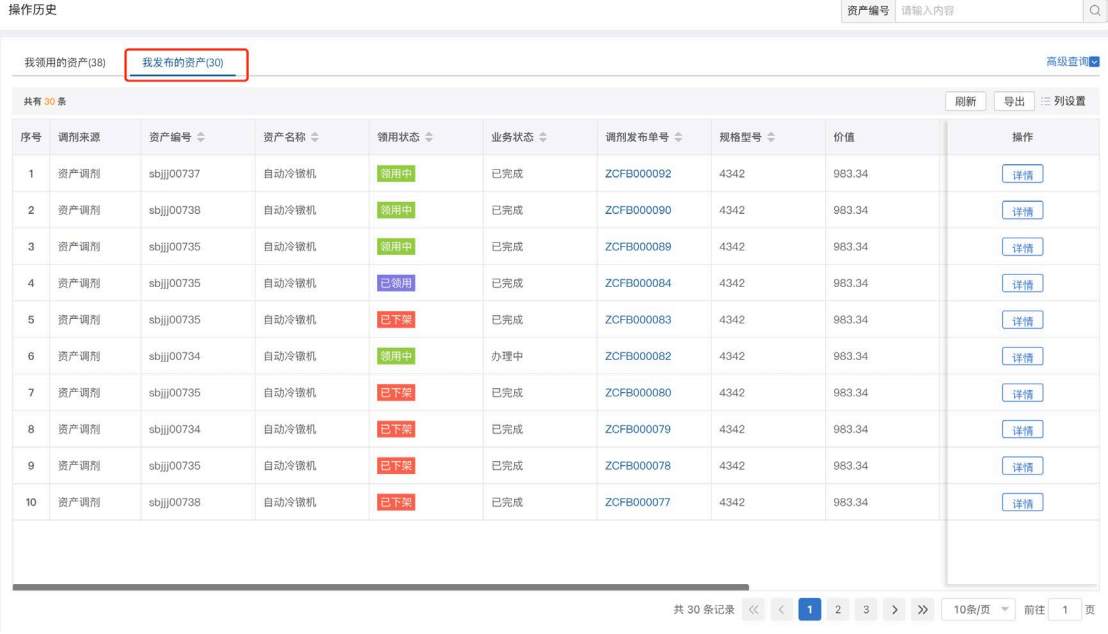

图1 资产调剂发布列表界面

列表操作列说明:

- > 业务状态为待提交:展示的暂存的申请单,可进行编辑和删除操作。
- > 业务状态为办理中:展示的是已提交待部门资产管理员、部门领导审批的申请单, 可查看详情。
- > 业务状态为已完成:展示的是已提交且审核、审批流程全部完成或者终止办理的 申请单,可查看详情。
- 业务状态为已驳回:已驳回的申请单在已驳回页签展示,能查看详情、重新办理、 终止办理;

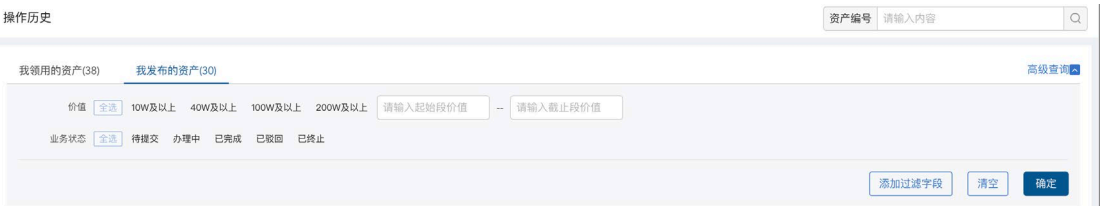

图2 单号查询及高级查询

#### 使用说明:

- > 调剂发布单号: 调剂发布单号搜索框对调剂发布单号进行精确和模糊搜索。
- > 高级查询:点击高级查询展开左侧高级查询条件,根据需要录入查询条件点击确 定,进行查询,点击情空,清空当前查询条件。

## **7.4** 查看历史调剂资产领用列表

第一步: 使用人登录系统后, 进入资产调剂平台, 点击<mark>操作历史</mark>, 如下图。

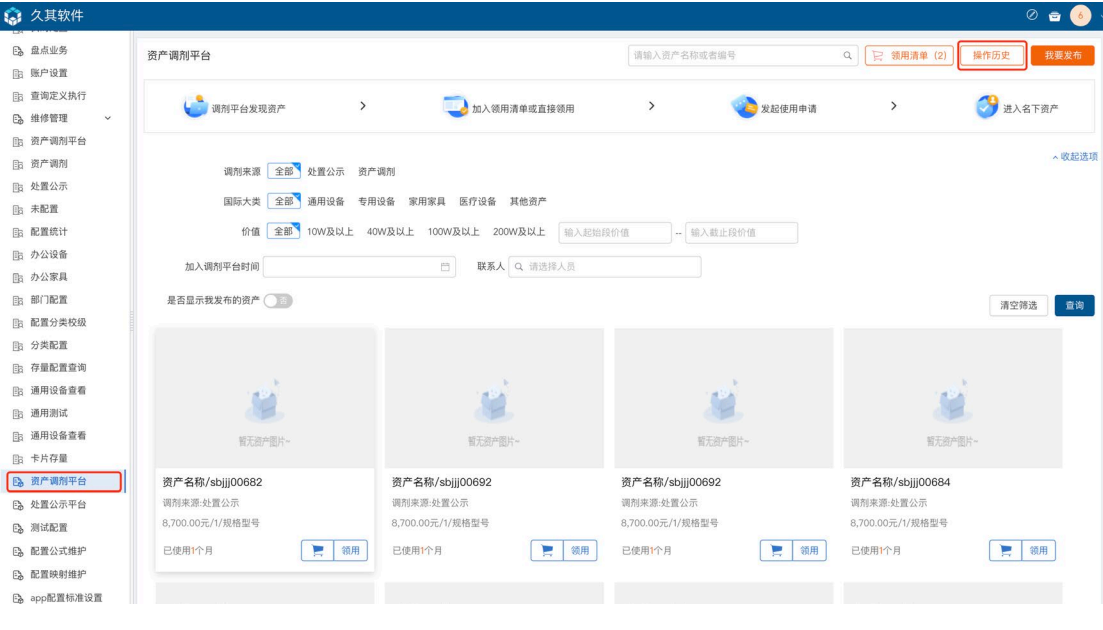

图3 进入资产调剂平台

|                  | 我领用的资产(38) | 我发布的资产(30)        |            |       |        |      |                   |      | 高级查询             |
|------------------|------------|-------------------|------------|-------|--------|------|-------------------|------|------------------|
| 共有 38 条          |            |                   |            |       |        |      |                   |      | 剧新<br>导出<br>三列设置 |
| 序号               | 调剂来源 ⇒     | 来源单据              | 资产编号       | 资产名称  | 领用状态 章 | 业务状态 | 调剂领用单号            | 规格型号 | 操作               |
| $\mathbf{1}$     | 资产调剂       | ZCFB000090        | sbjjj00738 | 自动冷镦机 | 领用中    | 待提交  | <b>ZCLY000096</b> | 4342 | 删除<br>编辑         |
| $\overline{2}$   | 资产调剂       | <b>ZCFB000090</b> | sbjjj00738 | 自动冷镦机 | 领用中    | 待提交  |                   | 4342 | 删除<br>编辑         |
| 3                | 资产调剂       | <b>ZCFB000082</b> | sbjjj00734 | 自动冷镦机 | 领用中    | 待提交  |                   | 4342 | 删除<br>编辑         |
| $\overline{4}$   | 处置公示       | xnczsqd00054      | sbjjj00694 | 资产名称  | 领用中    | 待提交  |                   | 规格型号 | 删除<br>编辑         |
| 5                | 处置公示       | xnczsqd00052      | sbjjj00685 | 资产名称  | 领用中    | 待提交  | <b>ZCLY000095</b> | 规格型号 | 删除<br>编辑         |
| $_{\rm 6}$       | 资产调剂       | ZCFB000089        | sbijj00735 | 自动冷镦机 | 领用中    | 待提交  | <b>ZCLY000094</b> | 4342 | 删除<br>编辑         |
| $\overline{7}$   | 资产调剂       | <b>ZCLY000060</b> | sbjjj00737 | 自动冷镦机 | 已领用    | 已完成  | <b>ZCLY000091</b> | 4342 | 详情               |
| 8                | 处置公示       | xnczsqd00050      | sbjjj00689 | 资产名称  | 已领用    | 已完成  | <b>ZCLY000088</b> | 规格型号 | 详情               |
| $\overline{9}$   | 处置公示       | xnczsqd00051      | sbjjj00685 | 资产名称  | 已领用    | 已完成  | <b>ZCLY000087</b> | 规格型号 | 详情               |
| 10 <sup>10</sup> | 资产调剂       | ZCFB000081        | sbjjj00738 | 自动冷镦机 | 已领用    | 已完成  | <b>ZCLY000086</b> | 4342 | 详情               |

图1 资产领用列表界面

### 列表操作列说明:

- > 业务状态为待提交:展示的暂存的申请单,可进行编辑和删除操作。
- > 业务状态为办理中:展示的是已提交待部门资产管理员、部门领导审批的申请单, 可查看详情。
- > 业务状态为已完成:展示的是已提交且审核、审批流程全部完成或者终止办理的 申请单,可查看详情。
- > 业务状态为已驳回: 已驳回的申请单在已驳回页签展示, 能查看详情;

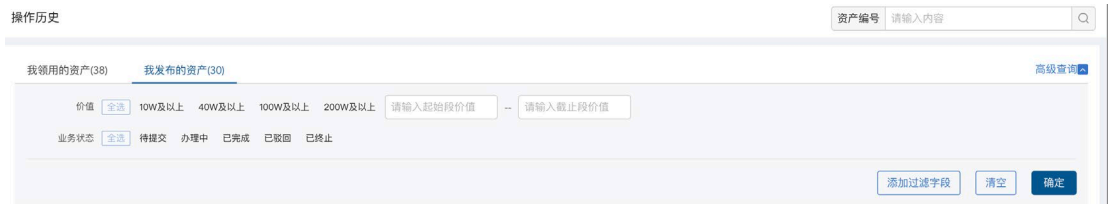

#### 图2 单号查询及高级查询

### 使用说明:

- > 调剂发布单号: 调剂发布单号搜索框对调剂发布单号进行精确和模糊搜索。
- > 高级查询:点击高级查询展开左侧高级查询条件,根据需要录入查询条件点击<mark>确</mark> 定,进行查询,点击清空,清空当前查询条件。

# **8** 账户设置

## **8.1** 功能概述

账户设置功能主要包括基本信息、账户安全功能。基本信息功能用来查看单位的基础信 息;账户安全功提供了对密码修改操作。

## **8.2** 操作步骤

第一步: 使用人登录系统, 点击账户设置—基本信息进入基本信息界面, 如下图。

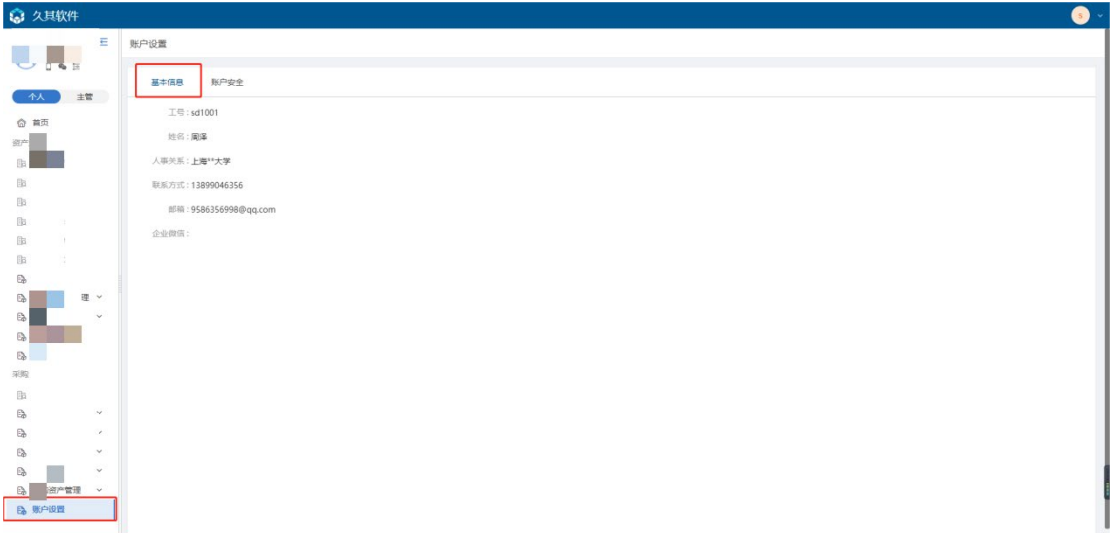

### 第二步:点击账户安全页签,进入账户安全界面,如下图。

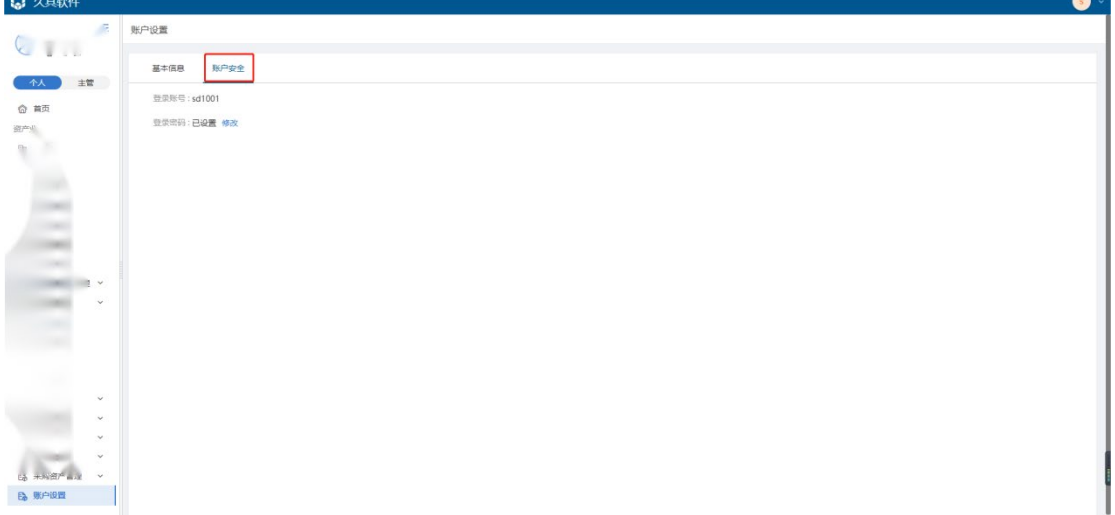

第三步:点击登录密码中的修改按钮,进入修改界面,输入新密码,确认密码后,点击 确认即可,如下图。

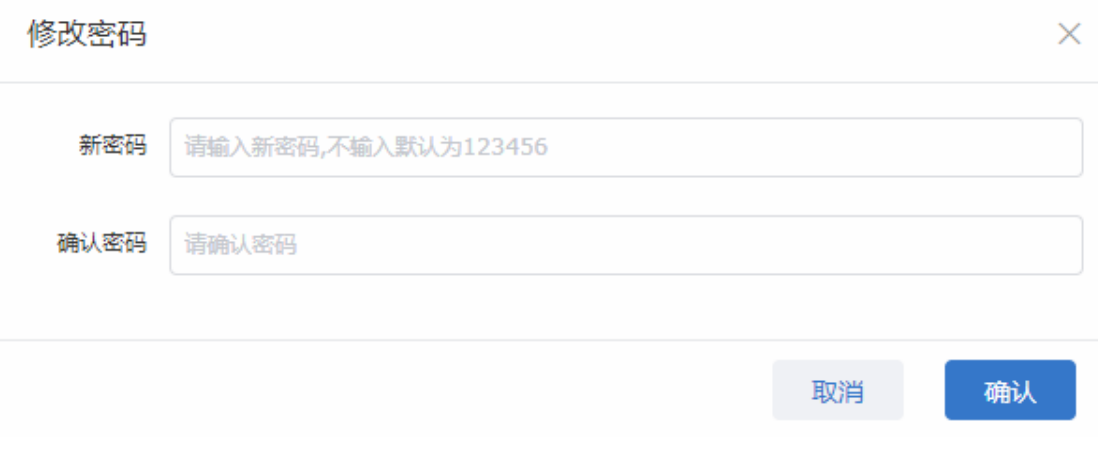

### 注意:

> 修改密码: 修改密码成功后, 退出系统再次登陆时, 需使用新密码